**MANUAL DE USUARIO – POSTULANTE**

**CENTRO PRE UNIVERSITARIO – UNIA**

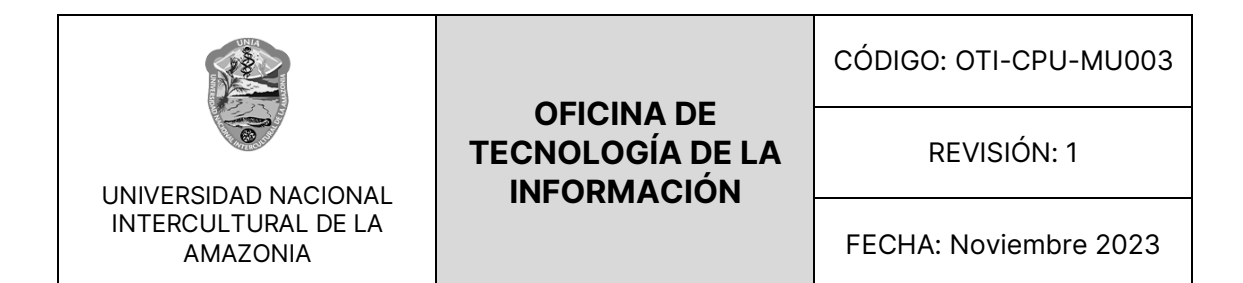

# **TABLA DE CONTENIDO**

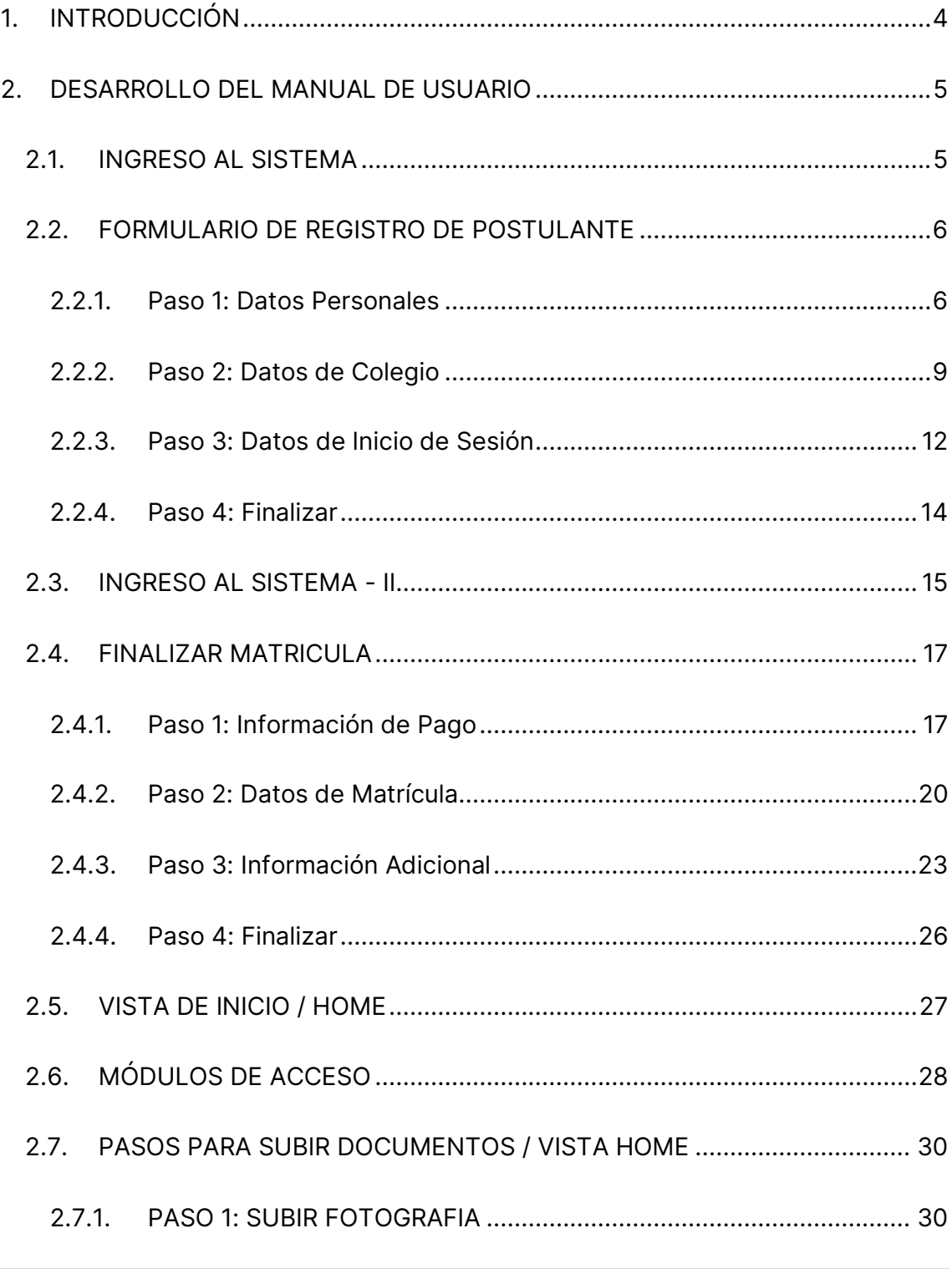

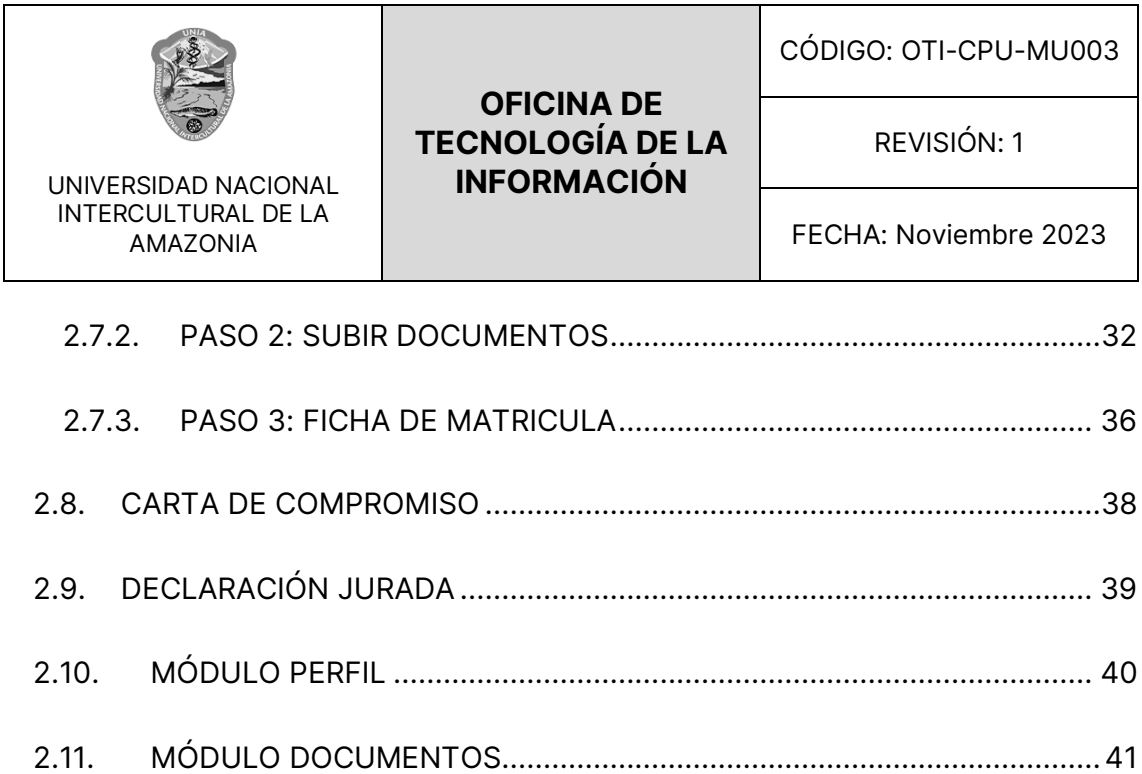

 $\overline{\phantom{a}}$ 

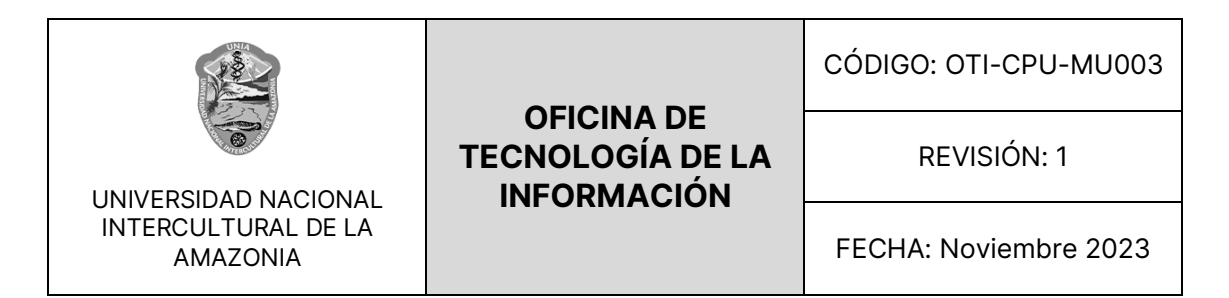

# <span id="page-3-0"></span>**1. INTRODUCCIÓN**

Bienvenido al manual de usuario para el rol de postulante del sistema web del Centro Preuniversitario de la Universidad Nacional Intercultural de la Amazonía. Este manual proporciona una guía detallada sobre cómo navegar y utilizar las diversas funcionalidades del sistema, asegurando una gestión eficaz y eficiente.

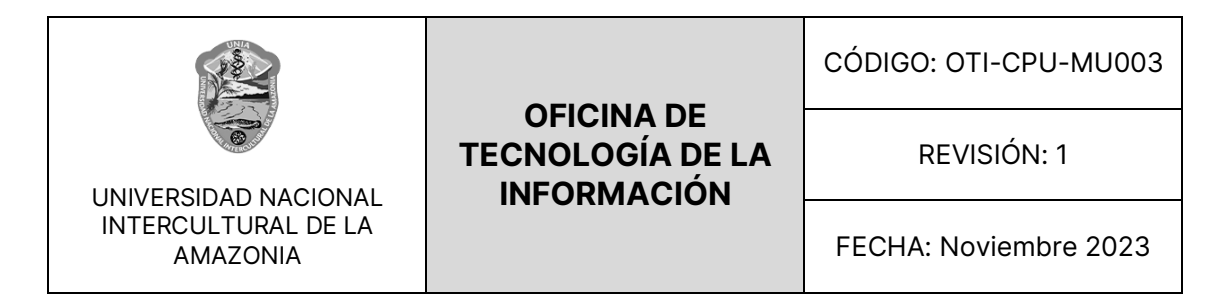

# <span id="page-4-0"></span>**2. DESARROLLO DEL MANUAL DE USUARIO**

#### <span id="page-4-1"></span>**2.1. INGRESO AL SISTEMA**

El primer paso para acceder al sistema como postulante es iniciar sesión. Lo primero que se tiene que tener es una cuenta de postulante, en caso de no contar con una cuneta, procederemos a registrarnos en el sistema dando click en el botón "**Registrate**".

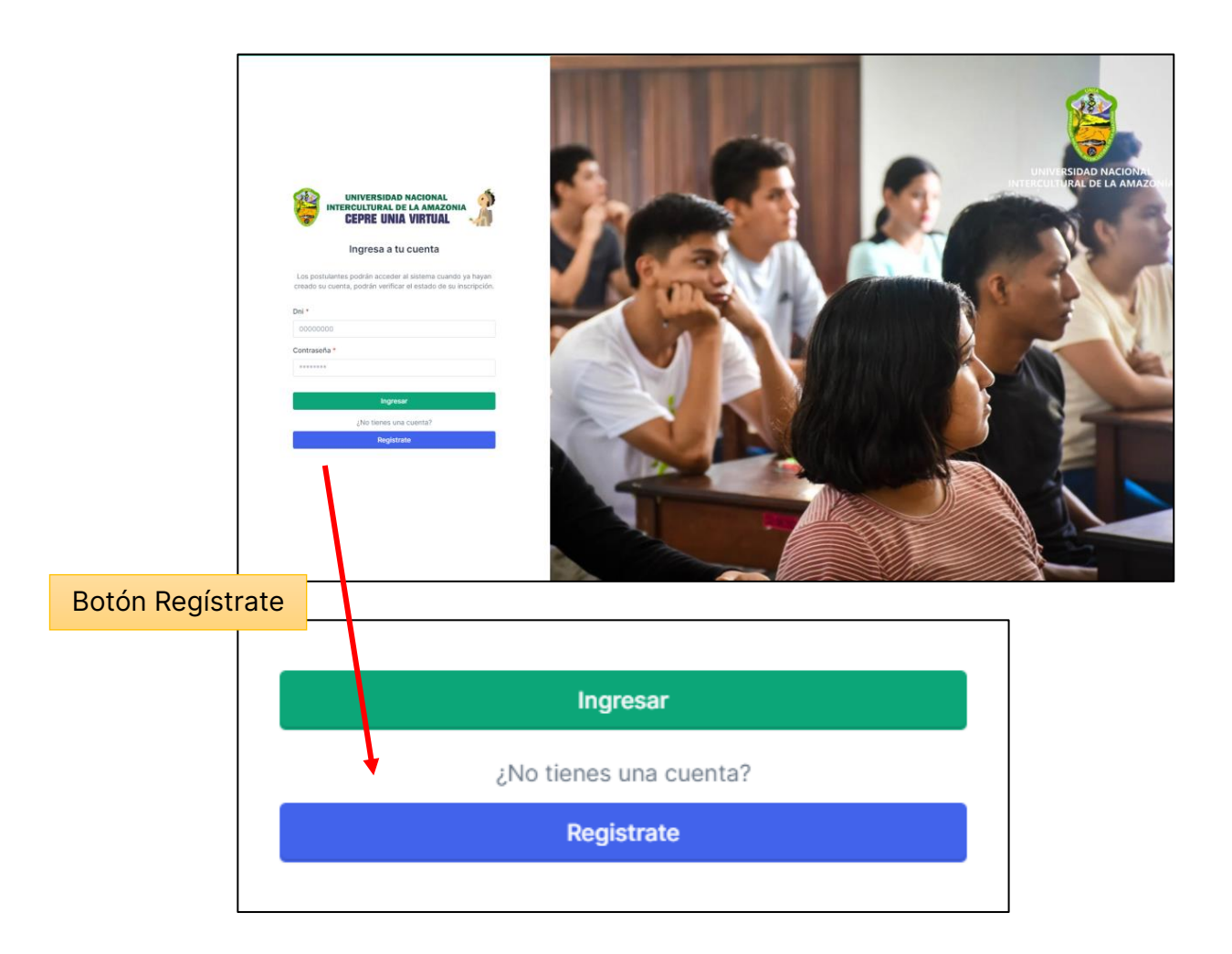

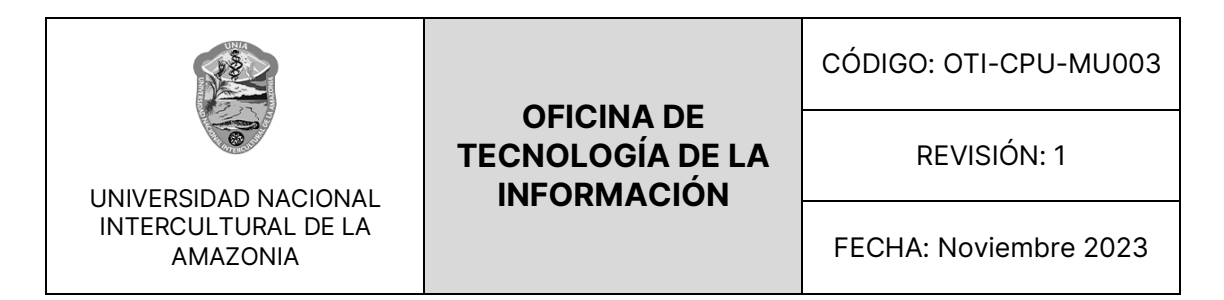

## <span id="page-5-0"></span>**2.2. FORMULARIO DE REGISTRO DE POSTULANTE**

Al acceder al formulario de registro de postulantes, los usuarios se encontrarán con un proceso de 4 pasos que les guiará a través del proceso de inscripción. Los pasos son: "Datos Personales", "Datos de Colegio", "Datos de Inicio de Sesión" y "Finalizar".

Vista Formulario de Registro del Postulante

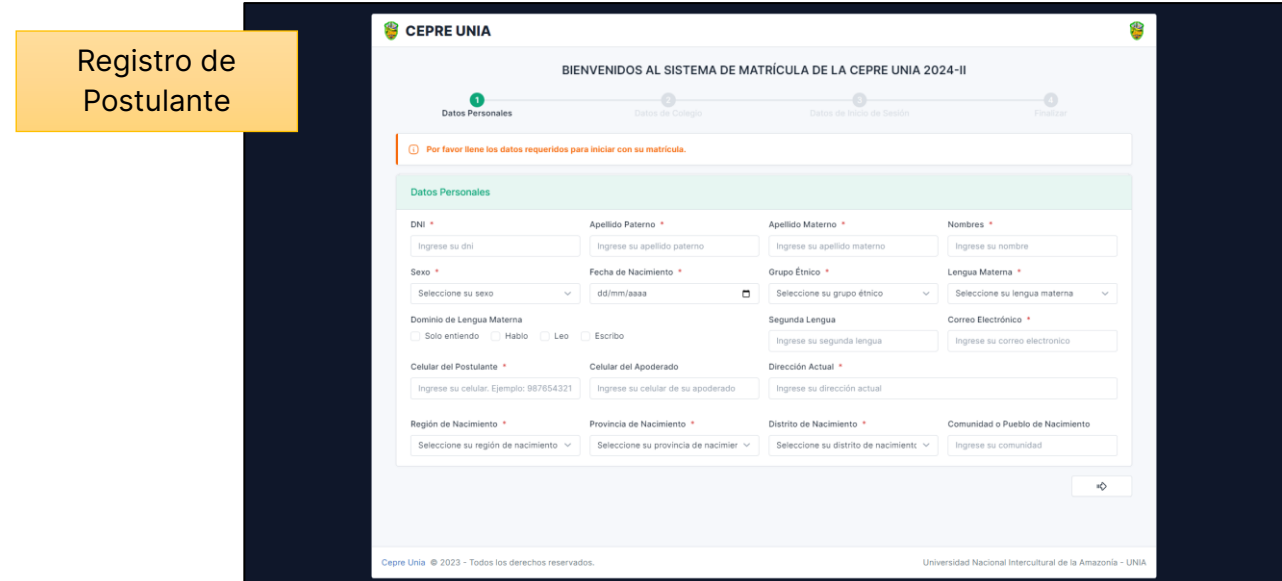

#### <span id="page-5-1"></span>**2.2.1. Paso 1: Datos Personales**

En el primer paso, denominado "Datos Personales", los usuarios deben proporcionar información esencial sobre sí mismos. Aquí se encuentran diversos campos de entrada de texto, incluyendo:

- **DNI:** Número de Documento de Identidad.
- **Apellidos y Nombres:** Nombre completo del postulante.
- **Sexo:** Género del postulante.

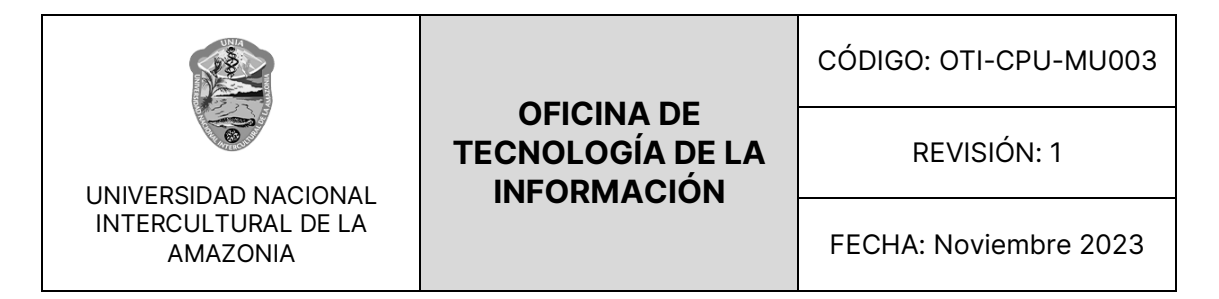

- **Fecha de Nacimiento:** Fecha en que nació el postulante.
- **Grupo Étnico:** Si corresponde.

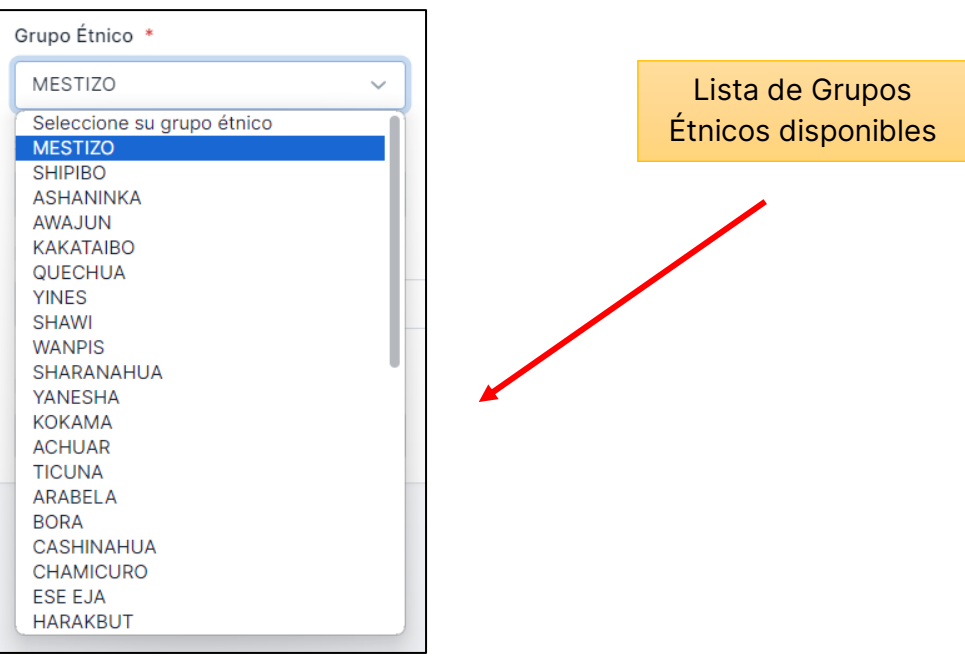

• **Lengua Materna:** El idioma principal que habla el postulante.

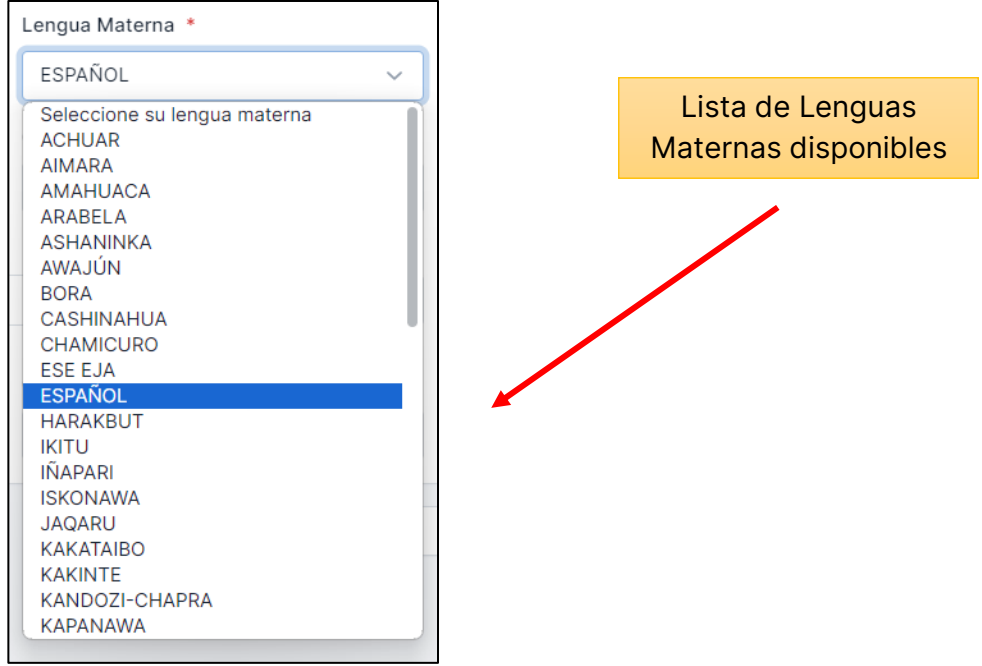

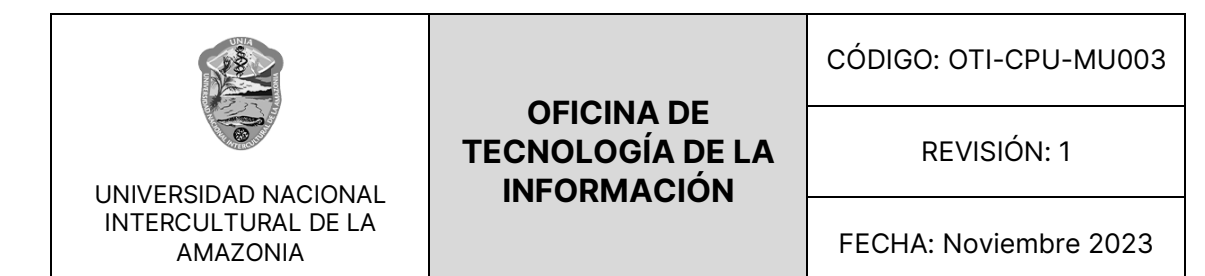

- **Correo Electrónico:** Dirección de correo electrónico.
- **Celular:** Número de teléfono móvil del postulante.
- **Celular del Apoderado:** Número de teléfono móvil del apoderado del postulante, si es aplicable.
- **Dirección Actual:** Dirección de residencia actual del postulante.
- **Lugar de Nacimiento:** Ciudad o localidad de nacimiento.
- **Comunidad o Pueblo de Nacimiento:** Si corresponde.

Es importante tener en cuenta que los campos marcados con un asterisco rojo (\*) son requeridos para completar el formulario. Si se intenta enviar el formulario con campos vacíos, el sistema mostrará una validación que requerirá que todos los campos obligatorios sean completados antes de continuar al siguiente paso.

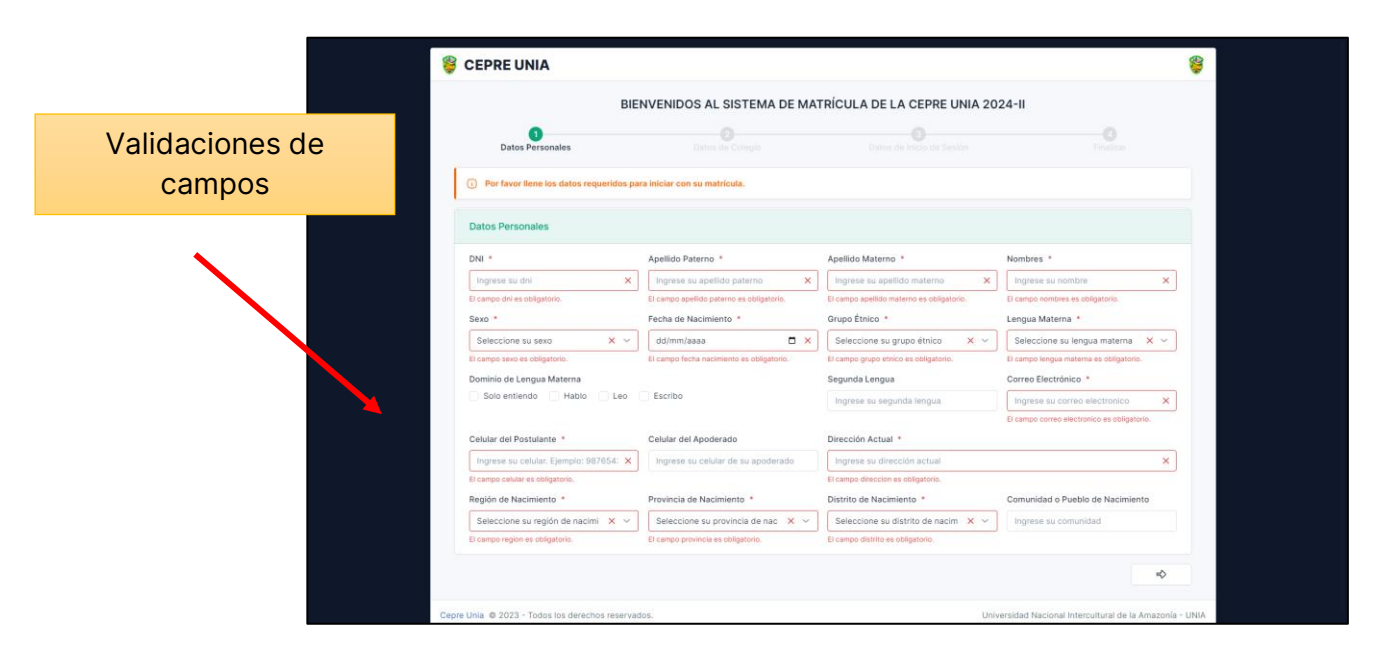

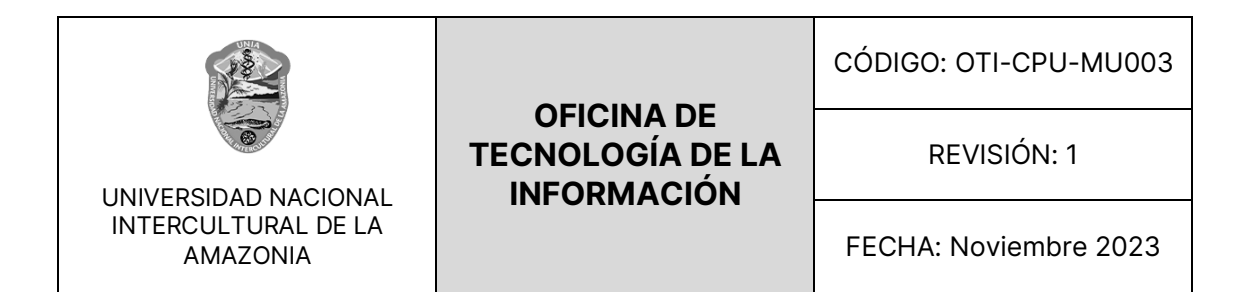

Este proceso de registro de postulantes asegura que se recopile de manera precisa y completa la información necesaria para el proceso de inscripción. Cuando termine de rellenar todos los campos, el formulario tuviera que verse como la siguiente imagen.

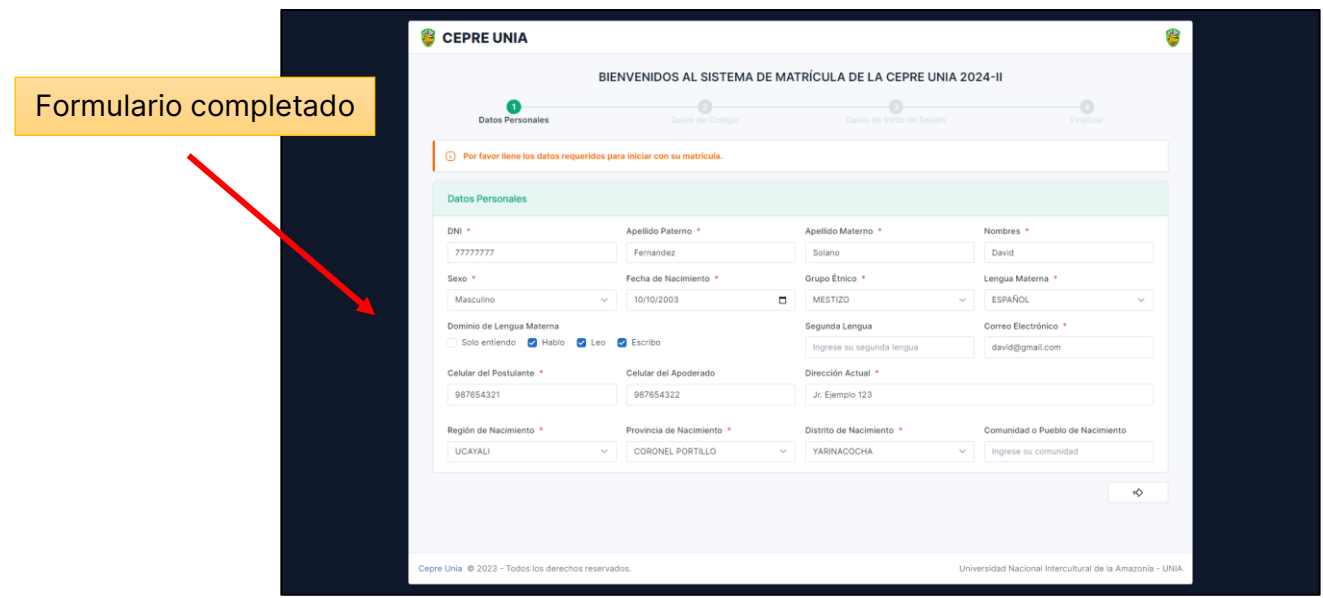

## <span id="page-8-0"></span>**2.2.2. Paso 2: Datos de Colegio**

En el segundo paso, llamado "Datos de Colegio", los postulantes proporcionarán información relacionada con su educación secundaria y la ubicación de su colegio. Este paso es fundamental para garantizar un registro completo y preciso. Los campos que se deben completar incluyen:

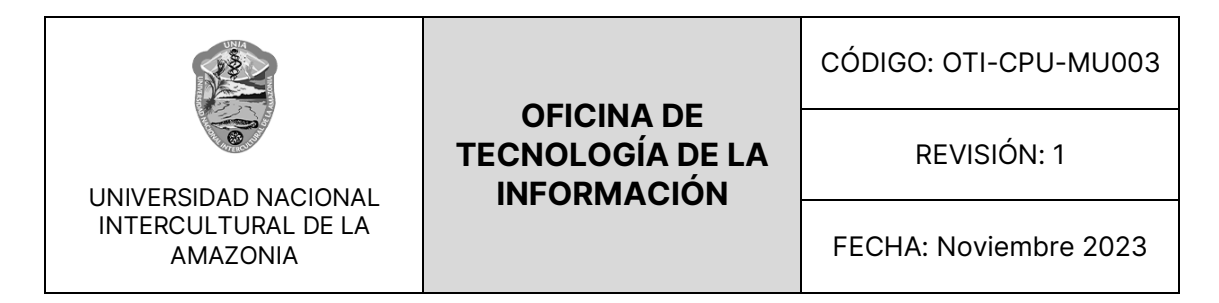

Vista Paso 2 Formulario de Postulantes

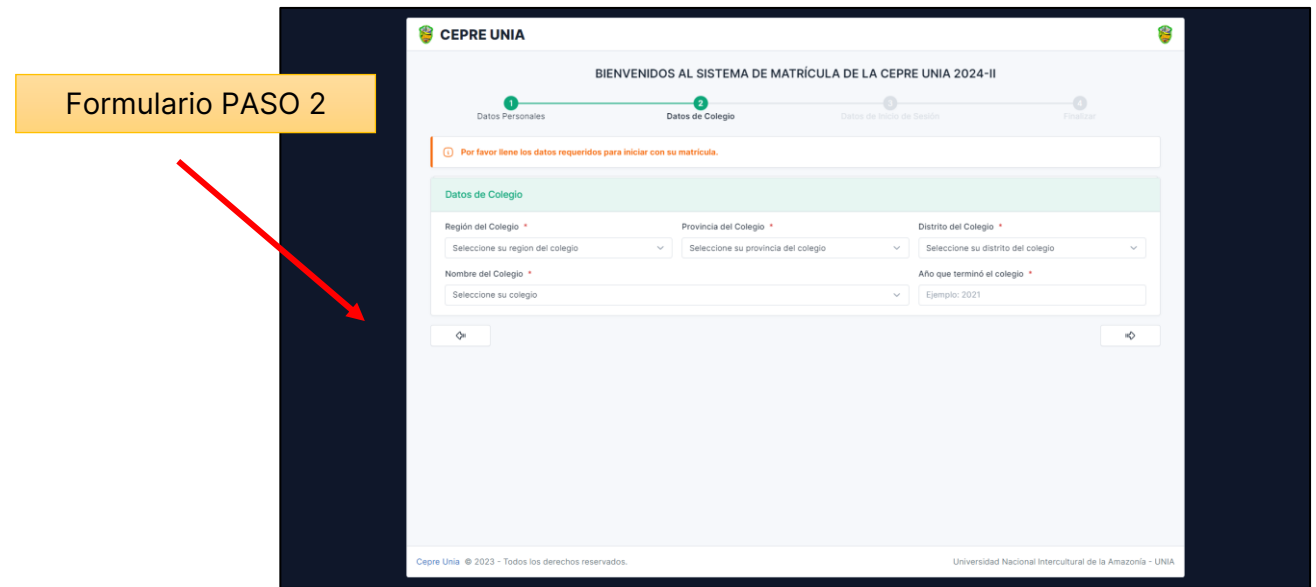

- **Ubicación del Colegio:** Los postulantes deben indicar la ubicación de su colegio, lo que incluye el departamento, provincia y distrito.
- **Colegio:** Una vez proporcionada la ubicación, el sistema filtrará automáticamente y mostrará una lista de colegios disponibles correspondientes a la ubicación seleccionada. Los postulantes deben seleccionar su colegio de la lista.
- **Año de Culminación de Estudios Secundarios:** Aquí, los postulantes deben especificar el año en que completaron sus estudios secundarios.

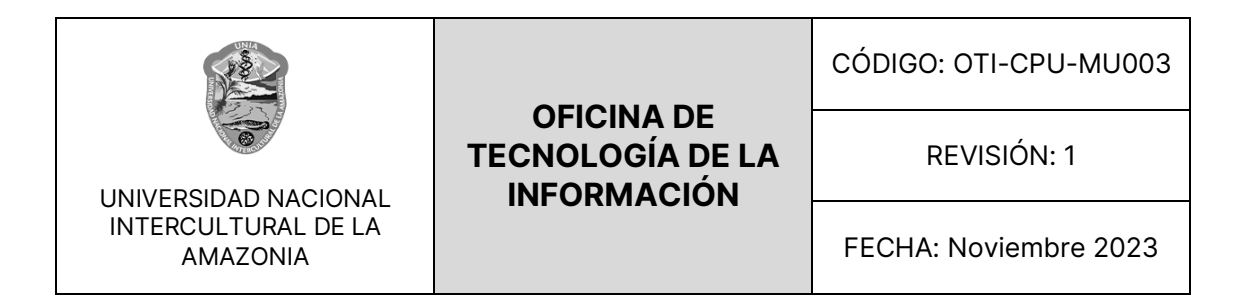

Si alguno de estos campos se deja en blanco, el sistema mostrará una validación que requerirá que todos los campos sean completados antes de continuar al siguiente paso.

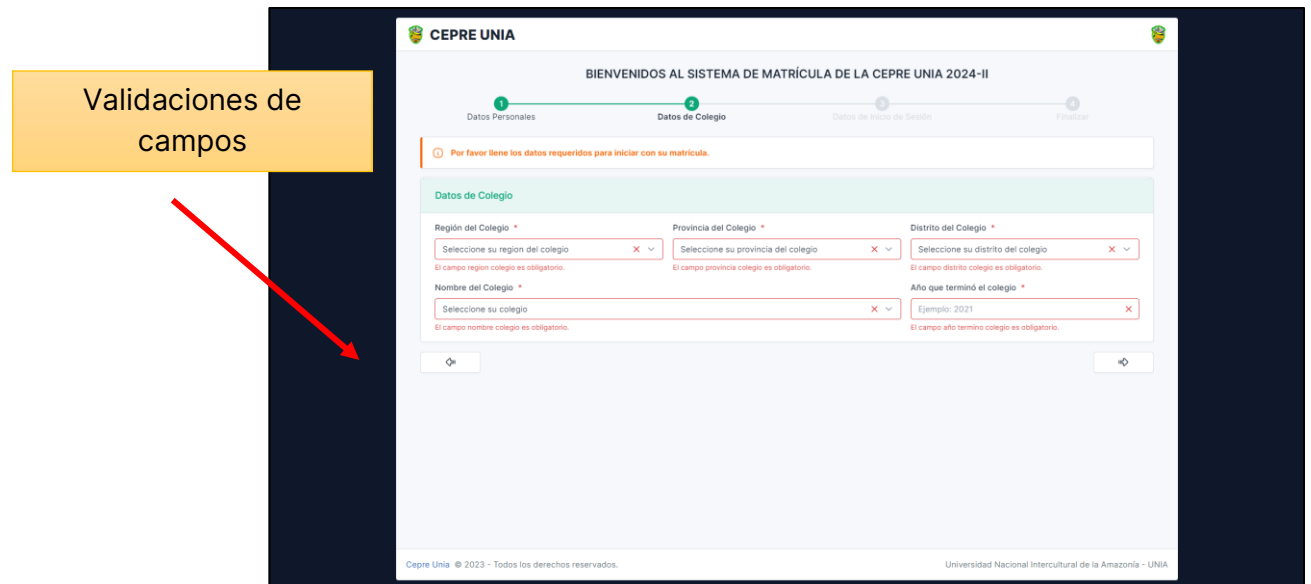

Una vez que se han llenado todos los campos requeridos, el formulario debe verse como el ejemplo que se muestra a continuación, lo que indica que se ha proporcionado la información correctamente y se está listo para avanzar al siguiente paso del proceso de inscripción.

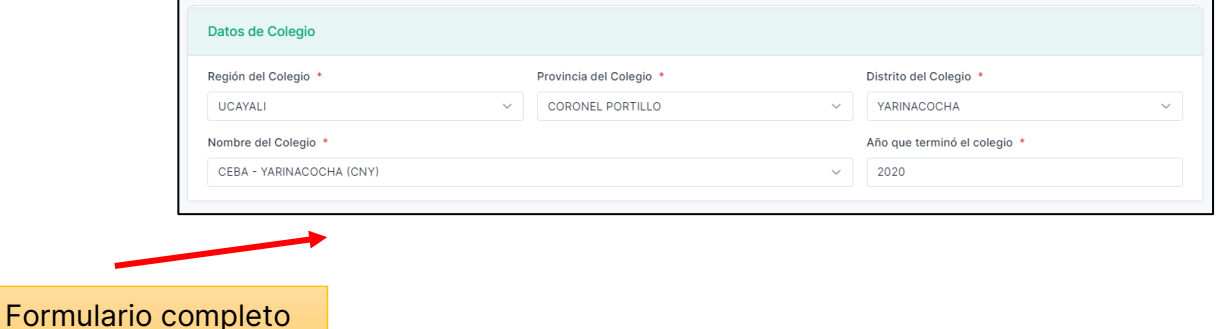

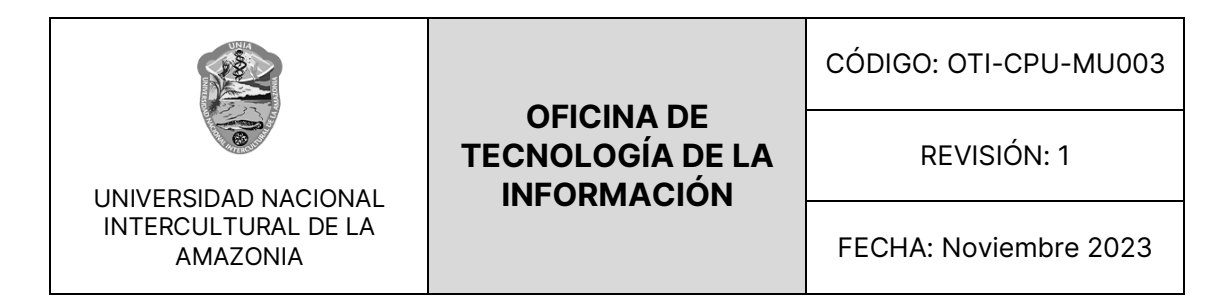

## <span id="page-11-0"></span>**2.2.3. Paso 3: Datos de Inicio de Sesión**

En el tercer paso, denominado "Datos de Inicio de Sesión", los postulantes configurarán sus credenciales de inicio de sesión para acceder al sistema web. Aquí se detallan las acciones que los postulantes deben realizar:

Vista Paso 3 Registro de Postulantes

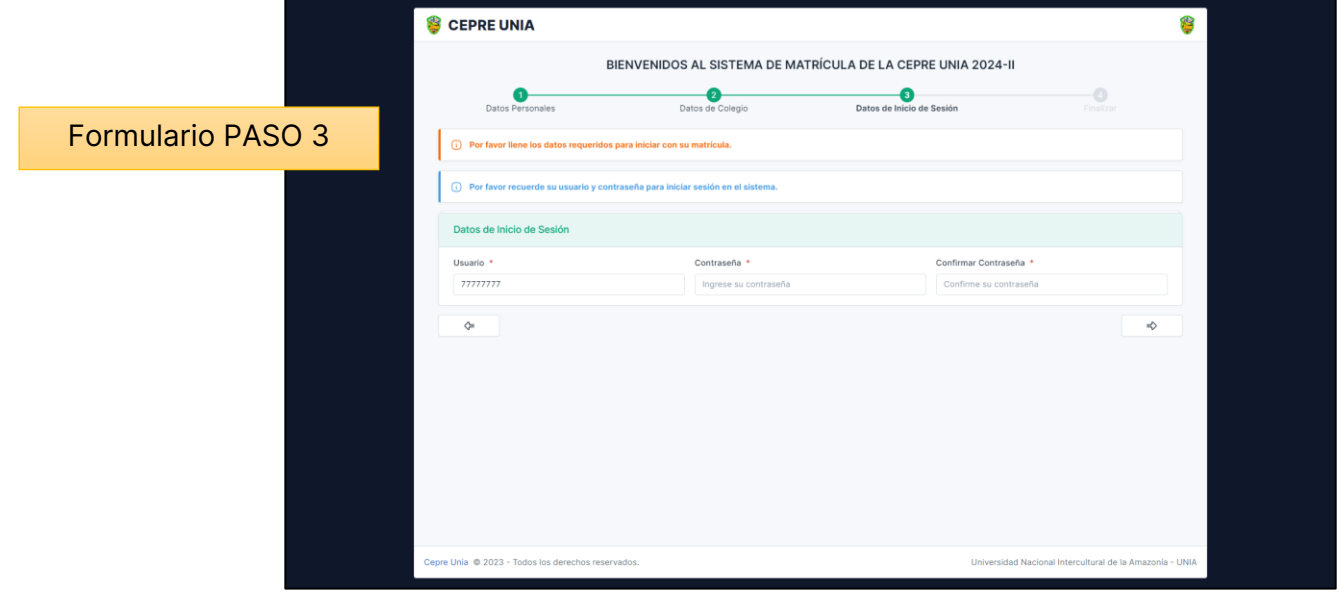

• **Nombre de Usuario (Automático):** El nombre de usuario del postulante se genera automáticamente utilizando su número de DNI que ingresó en el primer paso. Esto asegura que el nombre de usuario sea único y fácil de recordar para el postulante.

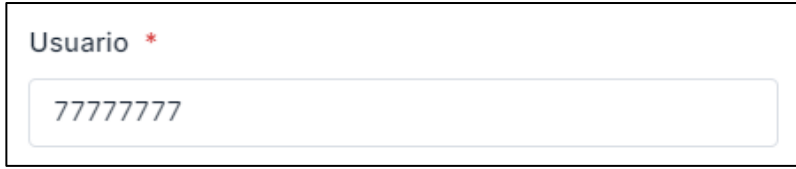

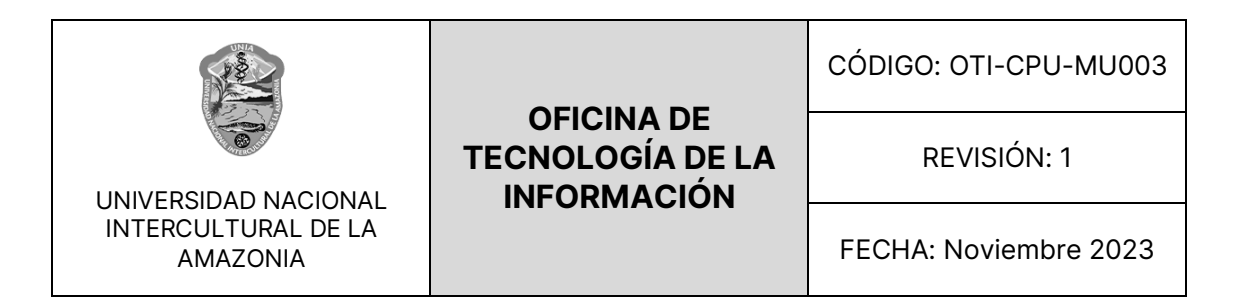

• **Contraseña:** Los postulantes deben crear y confirmar su contraseña. Deben ingresar su contraseña en el campo correspondiente. La contraseña debe cumplir con los requisitos de seguridad especificados, como una longitud mínima y la inclusión de caracteres especiales, letras mayúsculas y minúsculas, y números.

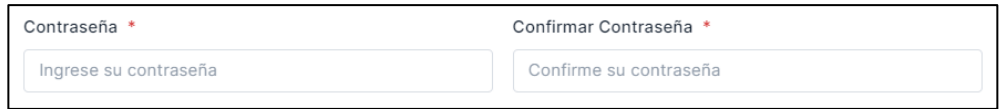

• **Confirmación de Contraseña:** Los postulantes deben confirmar su contraseña ingresándola nuevamente en el campo de confirmación de contraseña. La validación se realizará para garantizar que ambas contraseñas coincidan. Si no coinciden, el sistema mostrará un mensaje de error.

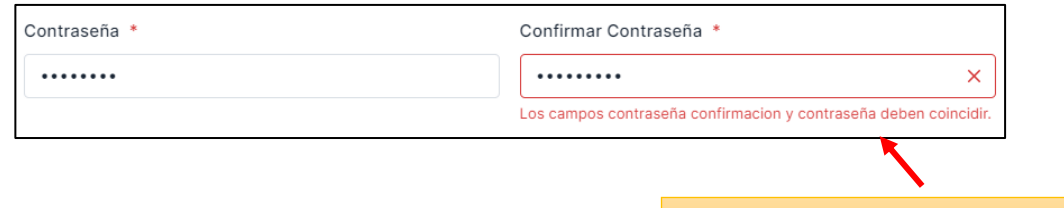

Una vez que los postulantes hayan completado estos campos correctamente, podrán pasar al cuarto y último paso del proceso de registro de postulantes.

Validación de contraseña

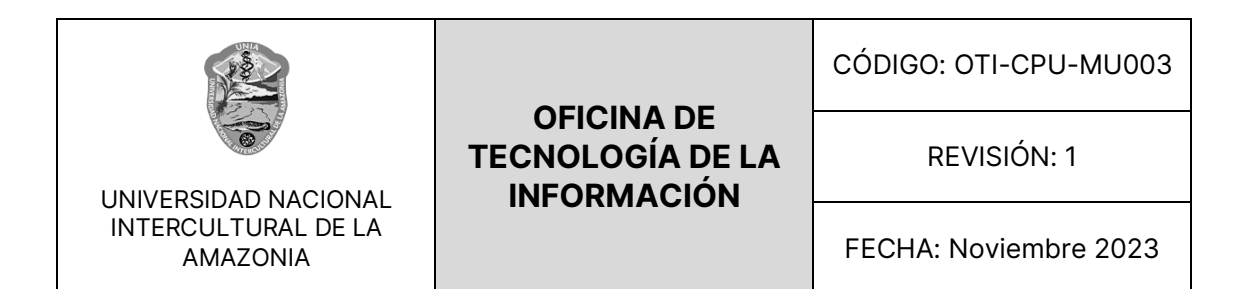

#### <span id="page-13-0"></span>**2.2.4. Paso 4: Finalizar**

El cuarto y último paso, denominado "Finalizar", marca el cierre del proceso de registro de postulantes. En este paso, los postulantes deben revisar y confirmar que toda la información proporcionada en los pasos anteriores sea precisa y completa.

La acción principal en este paso es "Confirmar Registro". Una vez que los postulantes han revisado y están seguros de que todos los datos son correctos, deben hacer clic en el botón "Confirmar Registro".

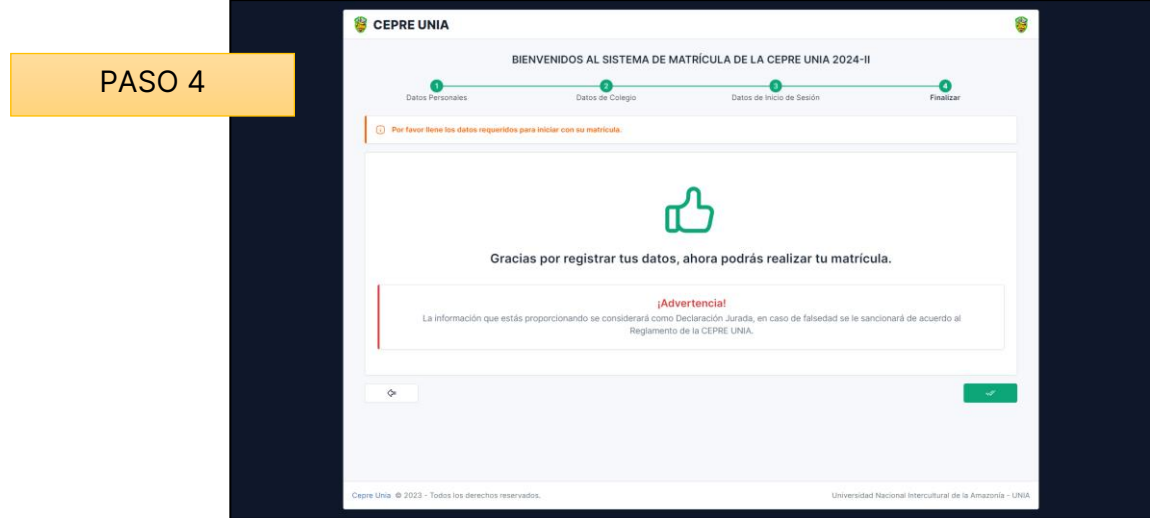

Una vez que se haya confirmado el registro, el sistema redirigirá automáticamente a los postulantes a la página principal del módulo de postulantes, donde podrán iniciar sesión con las credenciales que establecieron en el paso anterior. Esto permitirá a los postulantes acceder a las funcionalidades y servicios del sistema web destinados a los postulantes.

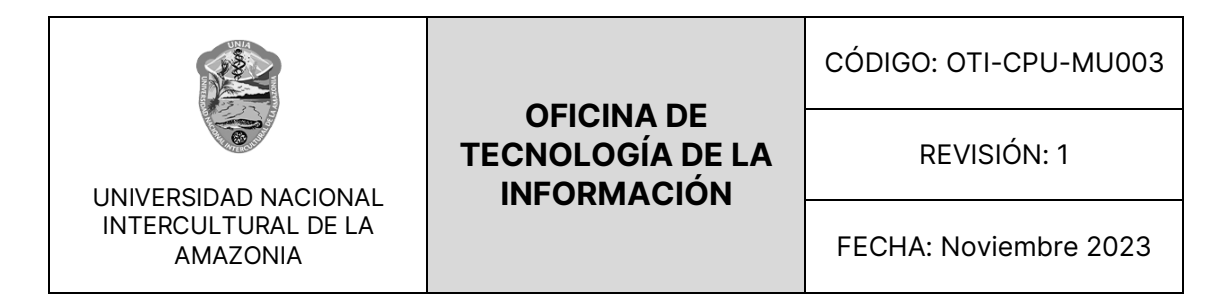

## <span id="page-14-0"></span>**2.3. INGRESO AL SISTEMA - II**

El primer paso para acceder al sistema como postulante es iniciar sesión. En la página de inicio de sesión, encontrarás un formulario que consta de dos campos:

- **DNI:** Ingresa tu número de identificación personal.
- **Contraseña:** Ingresa tu contraseña secreta.

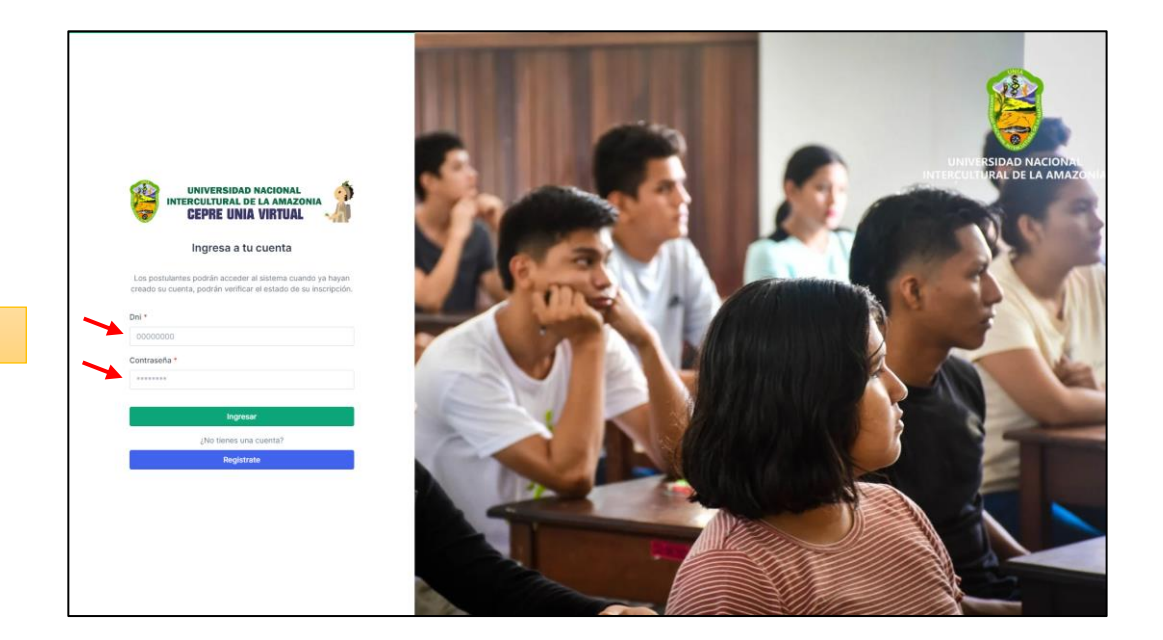

Formulario

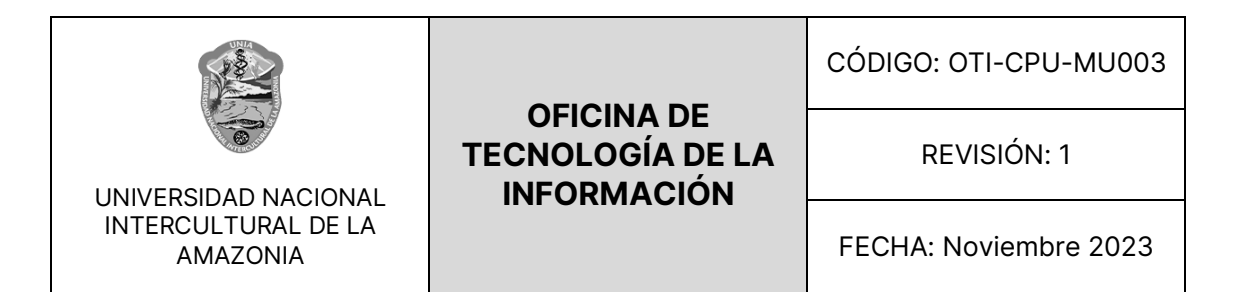

Una vez que hayas proporcionado los datos correctos, podrás acceder exitosamente al sistema. Si los datos son incorrectos, aparecerá un mensaje de error que indica "**Credenciales incorrectas**". En este caso, verifica la información ingresada y vuelve a intentarlo.

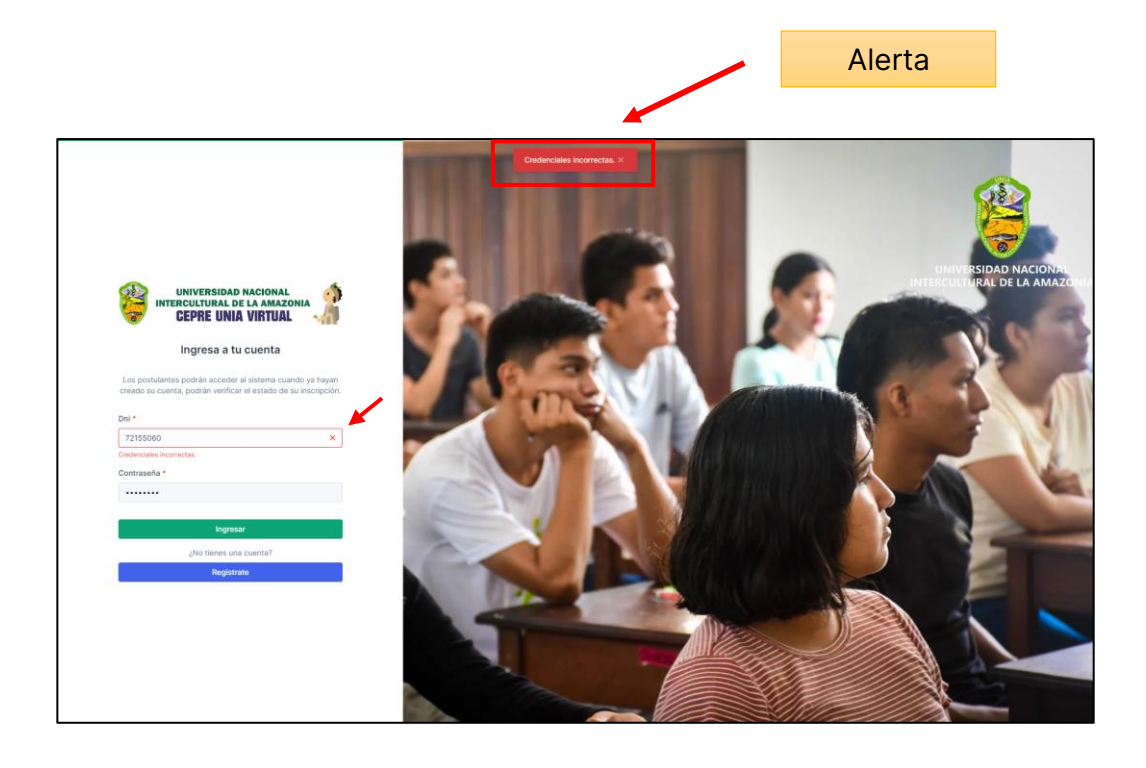

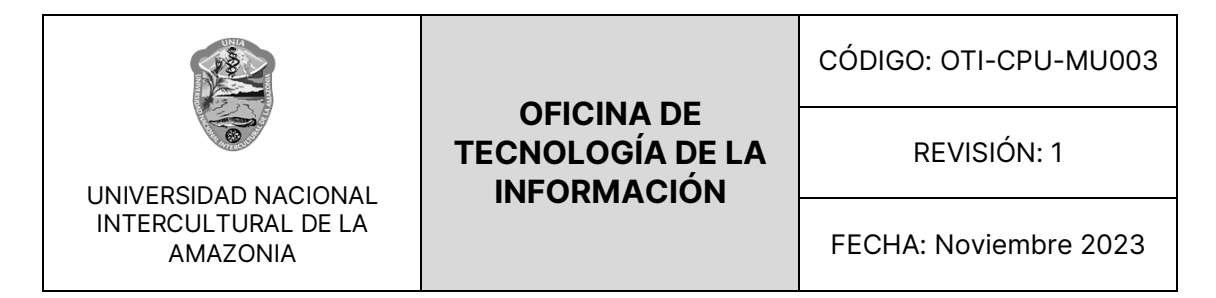

# <span id="page-16-0"></span>**2.4. FINALIZAR MATRICULA**

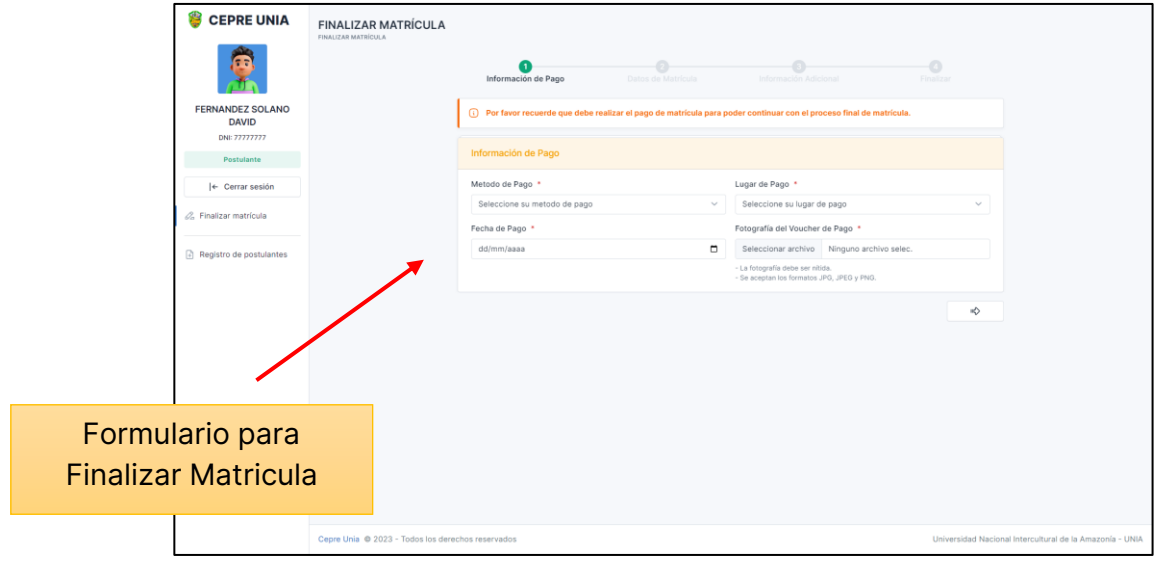

## <span id="page-16-1"></span>**2.4.1. Paso 1: Información de Pago**

En el primer paso, denominado "Información de Pago", los postulantes deberán proporcionar detalles relacionados con el pago de la matrícula. Este paso es crucial para garantizar que se complete el proceso de matrícula de manera adecuada. Los campos que los postulantes deben completar son los siguientes:

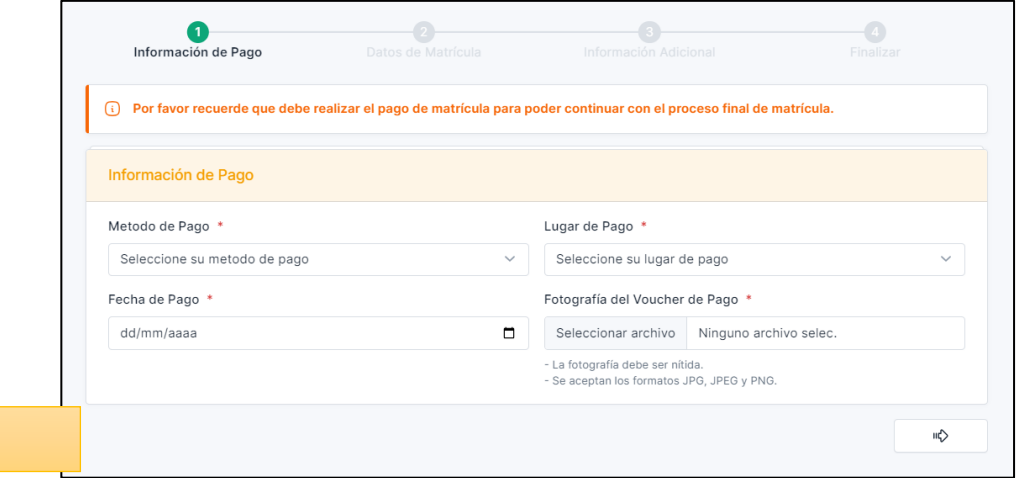

PASO 1

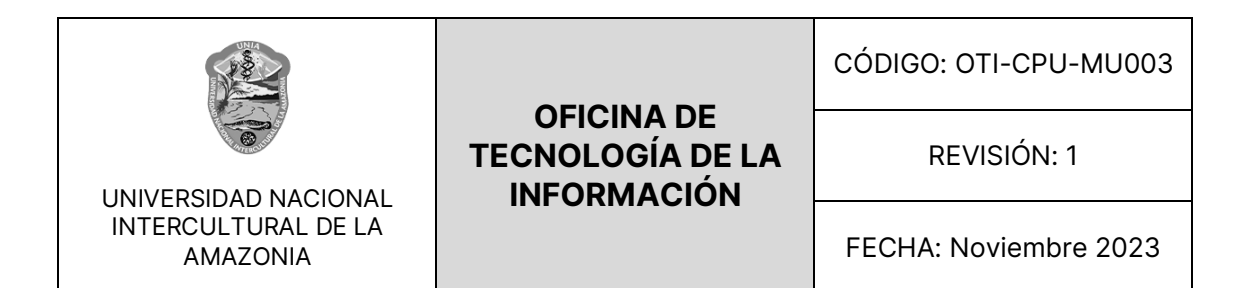

• **Método de Pago:** Los postulantes deben seleccionar el método de pago que utilizarán para realizar la matrícula. Las opciones pueden incluir pago en efectivo, transferencia bancaria, tarjeta de crédito, entre otros.

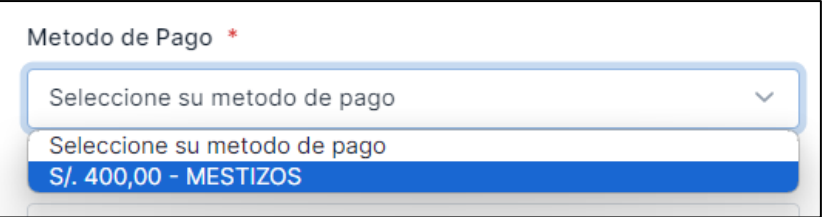

- **Lugar de Pago:** Aquí, los postulantes deben indicar el lugar o entidad donde realizarán el pago de la matrícula.
- **Fecha de Pago:** Los postulantes deben ingresar la fecha en que realizarán el pago de la matrícula.
- **Subir Foto del Voucher de Pago:** En este campo, los postulantes deben adjuntar una foto del voucher de pago correspondiente al proceso de matrícula. El sistema permitirá sub ir archivos en formatos como .jpg, .png o .jpeg.

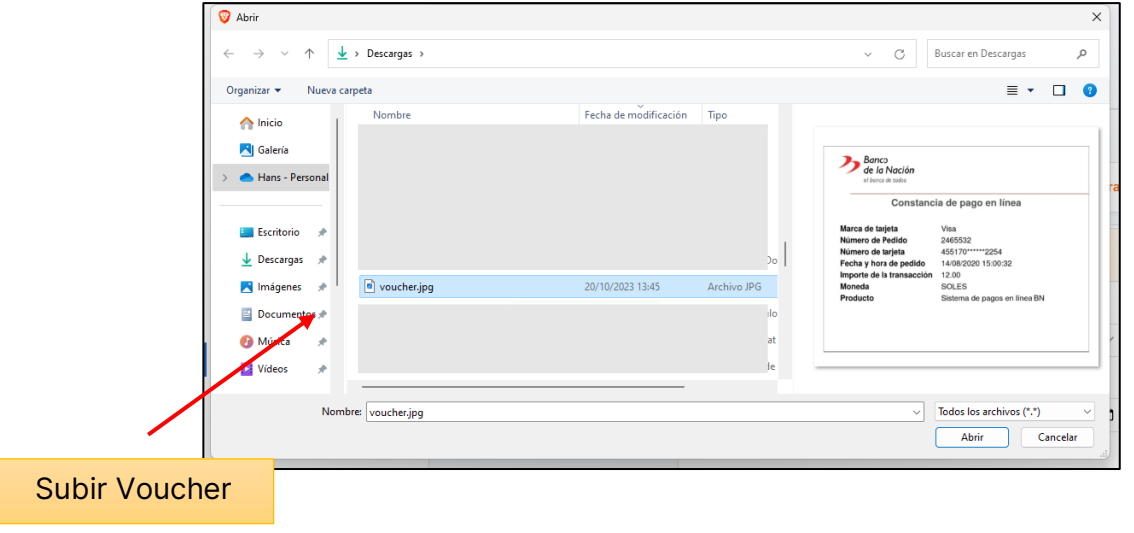

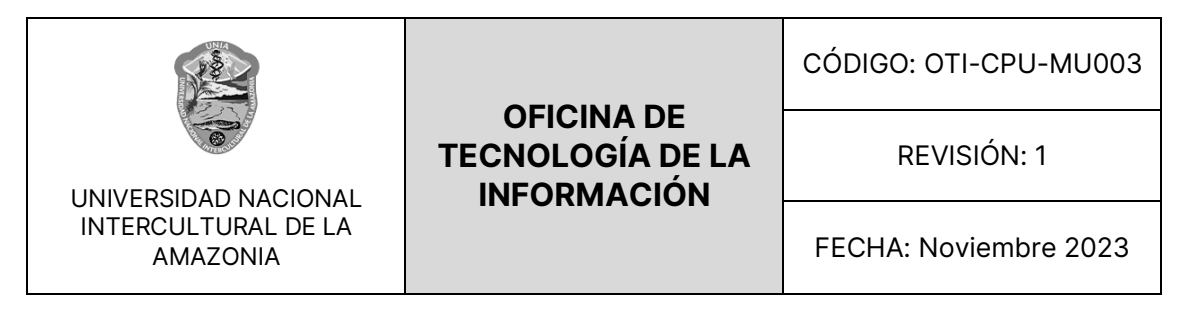

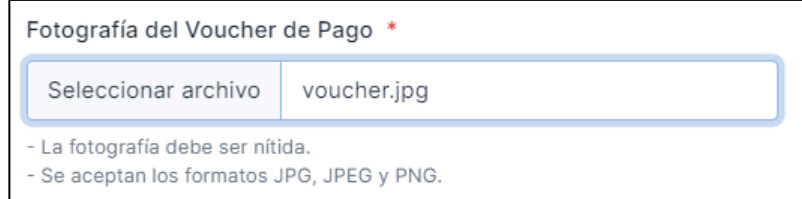

El sistema calculará automáticamente el monto a pagar en función de la elección que el postulante hizo durante el registro de postulante. Si el postulante seleccionó el grupo étnico "Mestizo", el monto será de S/. 400.00. En caso de haber seleccionado otro grupo étnico, el monto será de S/. 350.00.

Una vez que todos los campos se hayan completado correctamente, el sistema permitirá al postulante avanzar al siguiente paso. Sin embargo, si falta información o se ingresan datos incorrectos, el sistema mostrará una validación de campos y no permitirá continuar hasta que se haya proporcionado toda la información requerida.

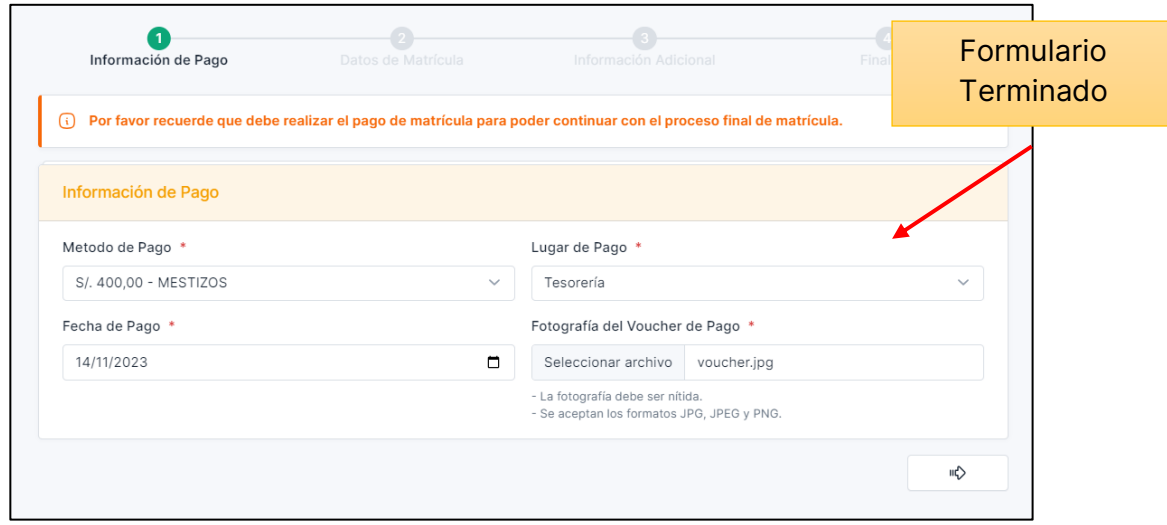

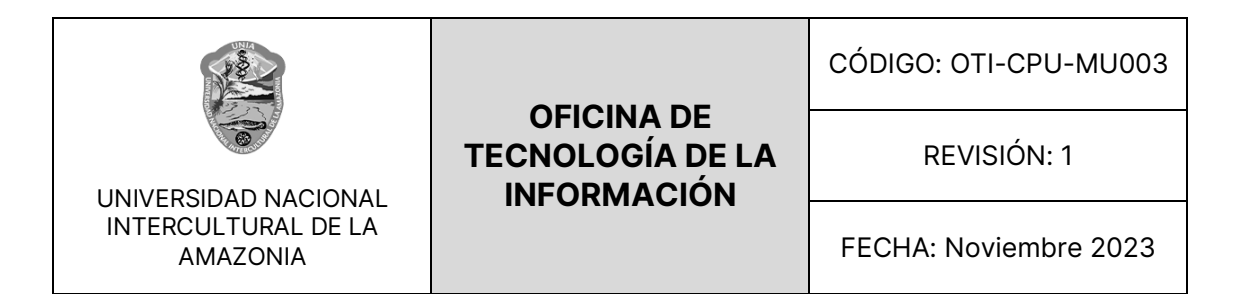

#### <span id="page-19-0"></span>**2.4.2. Paso 2: Datos de Matrícula**

En el segundo paso, denominado "Datos de Matrícula", los postulantes deben proporcionar información específica sobre su matrícula en el centro preuniversitario. Este paso es fundamental para definir la elección del área de estudio, carrera y turno. Todos los campos en este formulario son requeridos, lo que significa que deben completarse antes de avanzar al siguiente paso. Los campos incluyen:

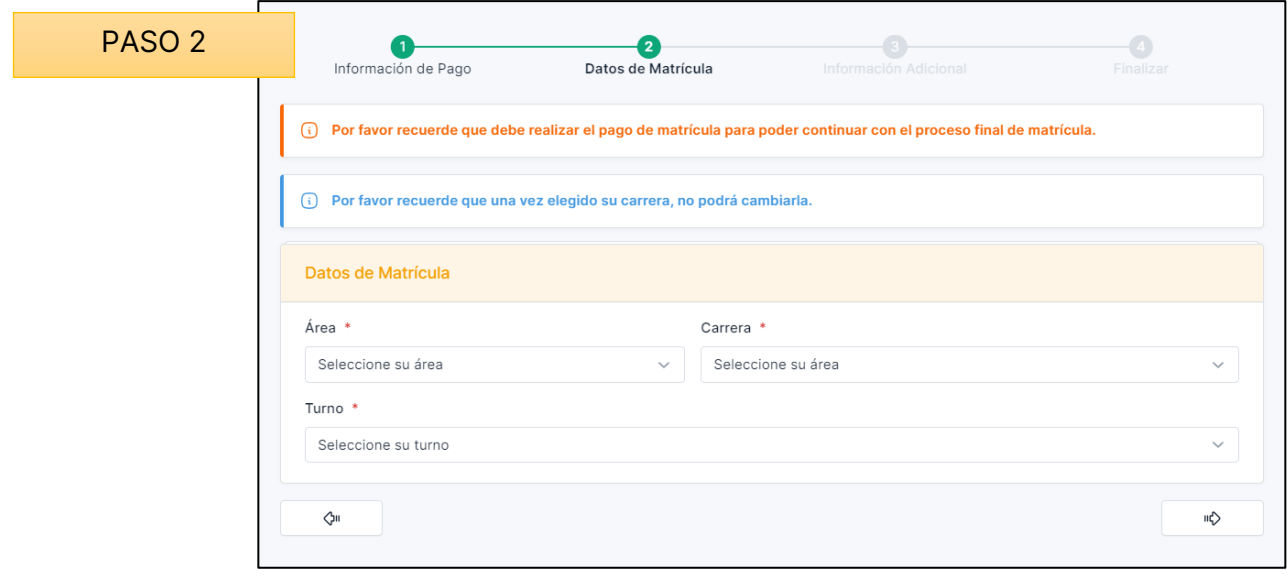

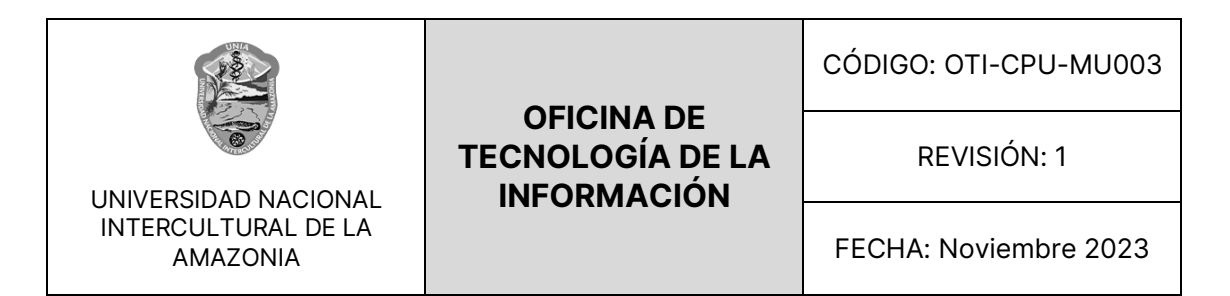

• **Área de Estudio:** Los postulantes deben seleccionar el área de estudio

que desean seguir en el centro preuniversitario. Este campo permite al

postulante especificar su interés académico.

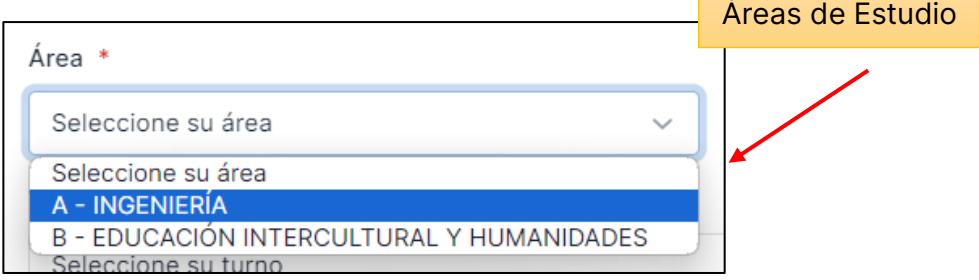

• **Carrera:** En este campo, los postulantes deben seleccionar la carrera académica que desean cursar en el centro preuniversitario. La lista de opciones estará vinculada al área de estudio seleccionada anteriormente.

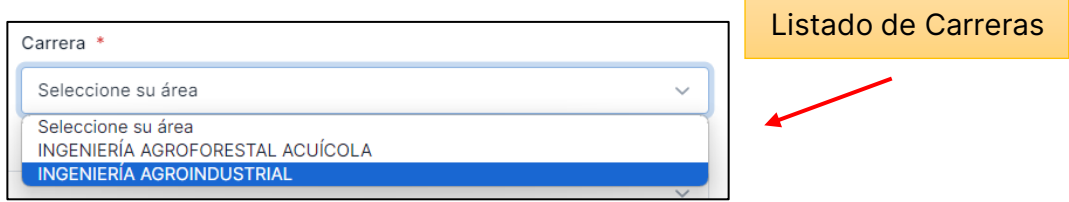

• **Turno:** Los postulantes deben indicar el turno en el que desean asistir a las clases en el centro preuniversitario. Esto podría ser el turno mañana, tarde o noche, dependiendo de la disponibilidad, en este caso solo estará activo el turno mañana.

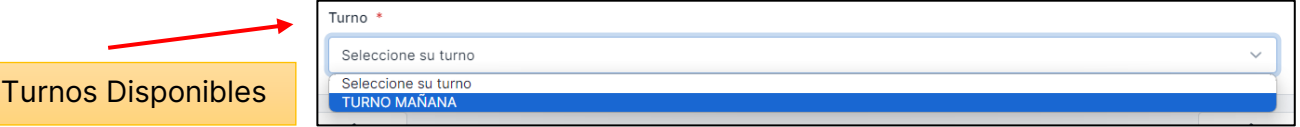

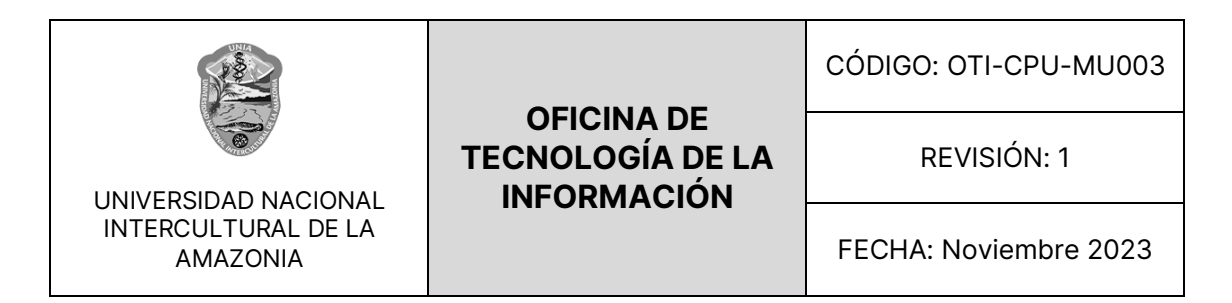

Si alguno de estos campos se deja en blanco o no se completa correctamente, el sistema mostrará una validación de campos y no permitirá que el postulante avance hasta que se proporcionen todos los datos requeridos.

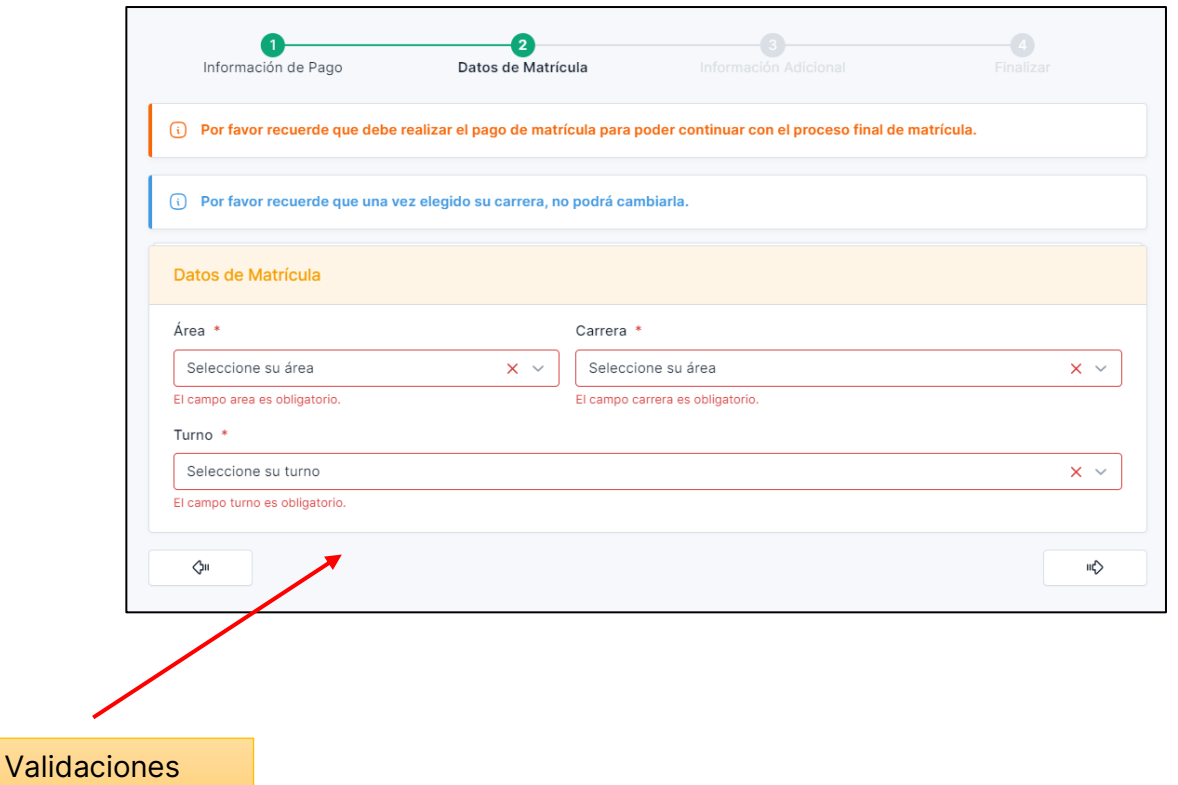

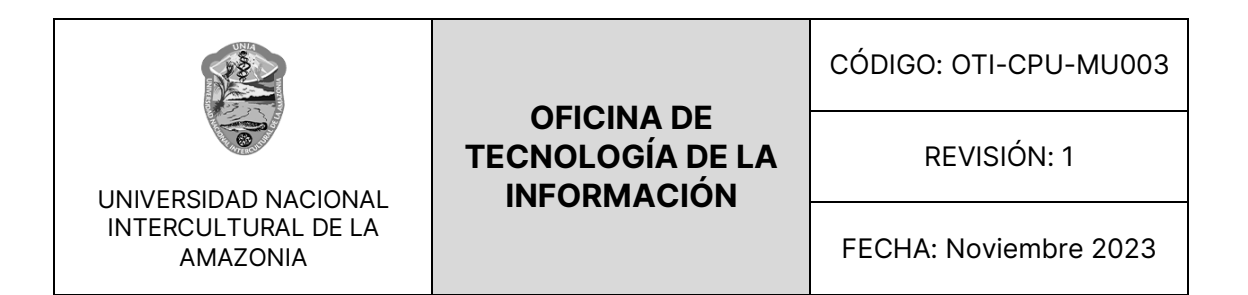

#### <span id="page-22-0"></span>**2.4.3. Paso 3: Información Adicional**

En el tercer paso, llamado "Información Adicional", los postulantes deben proporcionar información complementaria que puede ser útil para la administración del centro preuniversitario. Este paso incluye un formulario con seis preguntas, y todas las preguntas deben ser respondidas para avanzar al último paso del proceso de matrícula. Las preguntas incluyen:

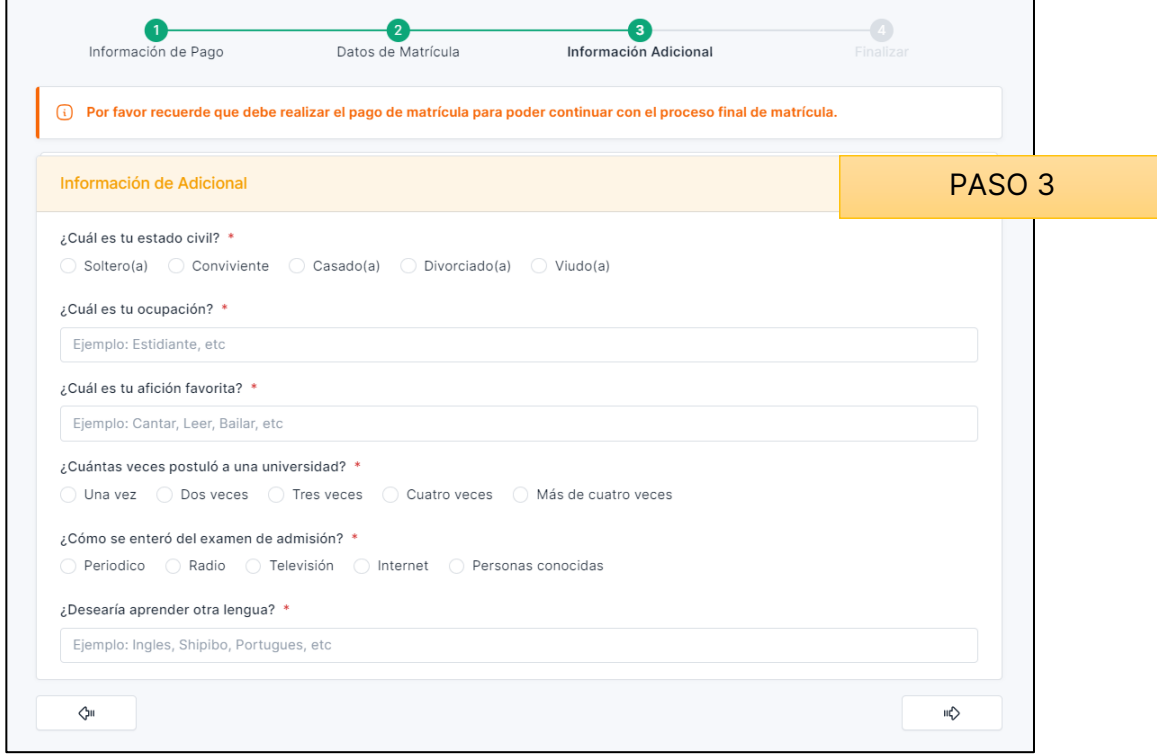

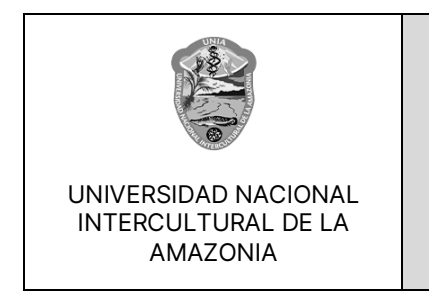

REVISIÓN: 1

FECHA: Noviembre 2023

- **Estado Civil:** Los postulantes deben indicar su estado civil actual, como casado, soltero, divorciado, viudo, etc.
- **Ocupación:** En este campo, los postulantes deben especificar su ocupación actual, como estudiante, empleado, desempleado, etc.
- **Afición Favorita:** Los postulantes pueden mencionar su afición favorita, como deportes, lectura, música, arte, etc.
- **Veces que ha Postulado a la UNIA:** Aquí, los postulantes deben indicar cuántas veces han postulado previamente a la UNIA (Universidad Nacional Intercultural de la Amazonia).
- **Cómo se Enteró del Examen:** Los postulantes deben informar cómo se enteraron de la existencia del examen de ingreso a la UNIA, por ejemplo, a través de amigos, redes sociales, sitio web de la universidad, etc.
- **Deseo de Aprender Otro Idioma:** La última pregunta busca determinar si el postulante tiene interés en aprender otro idioma además de su lengua materna.

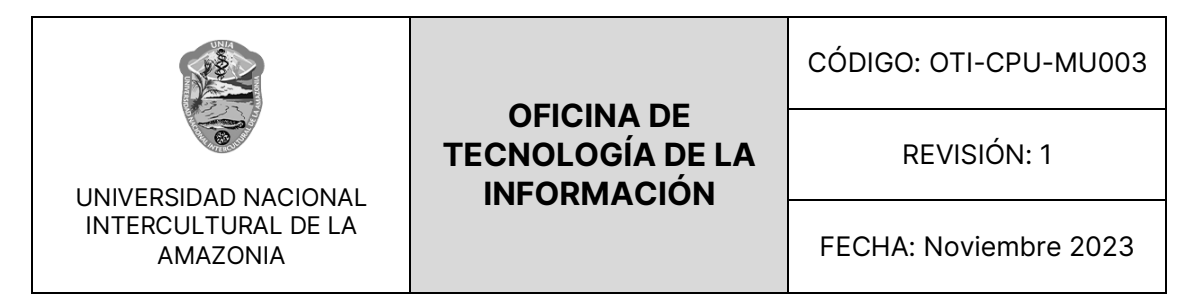

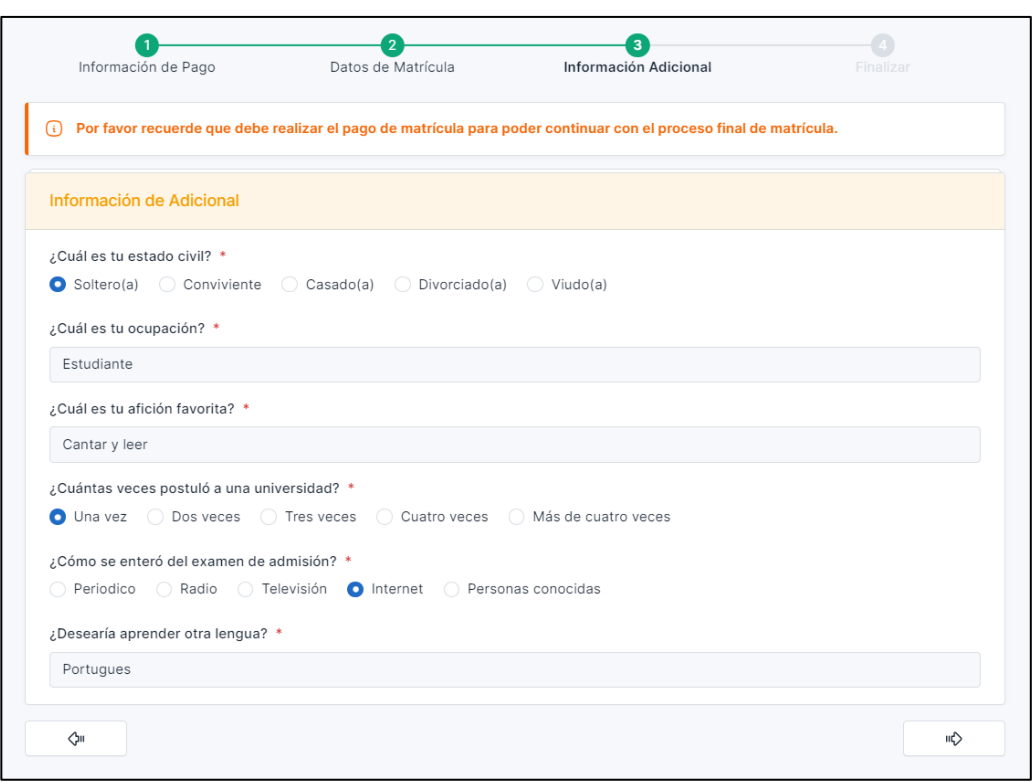

Es importante destacar que todas las preguntas en este formulario son obligatorias. Si el postulante intenta avanzar sin responder a alguna de las preguntas, el sistema mostrará una validación de campos y no permitirá que continúe hasta que todas las preguntas hayan sido respondidas de manera adecuada.

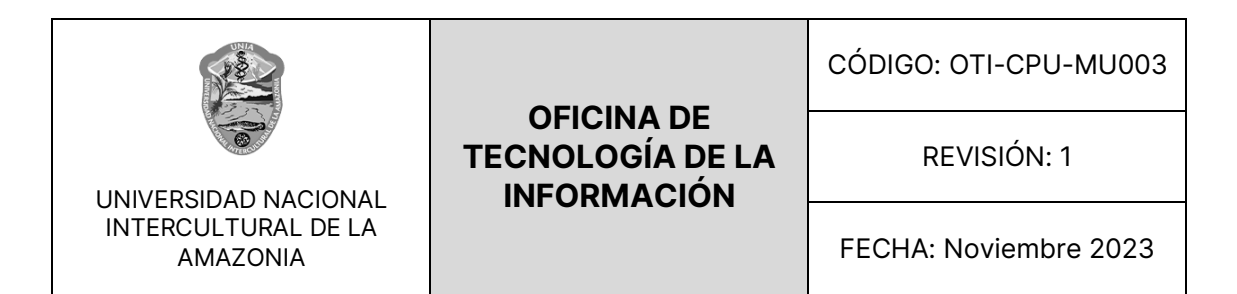

### <span id="page-25-0"></span>**2.4.4. Paso 4: Finalizar**

El cuarto y último paso, denominado "Finalizar", marca el cierre del proceso de matrícula en el centro preuniversitario. En este paso, los postulantes deben confirmar que han proporcionado toda la información requerida y están listos para completar su matrícula.

La acción principal en este paso es simplemente hacer clic en el botón "Finalizar". Al hacerlo, el sistema confirmará que todos los pasos anteriores se han completado de manera adecuada y que la información proporcionada es precisa.

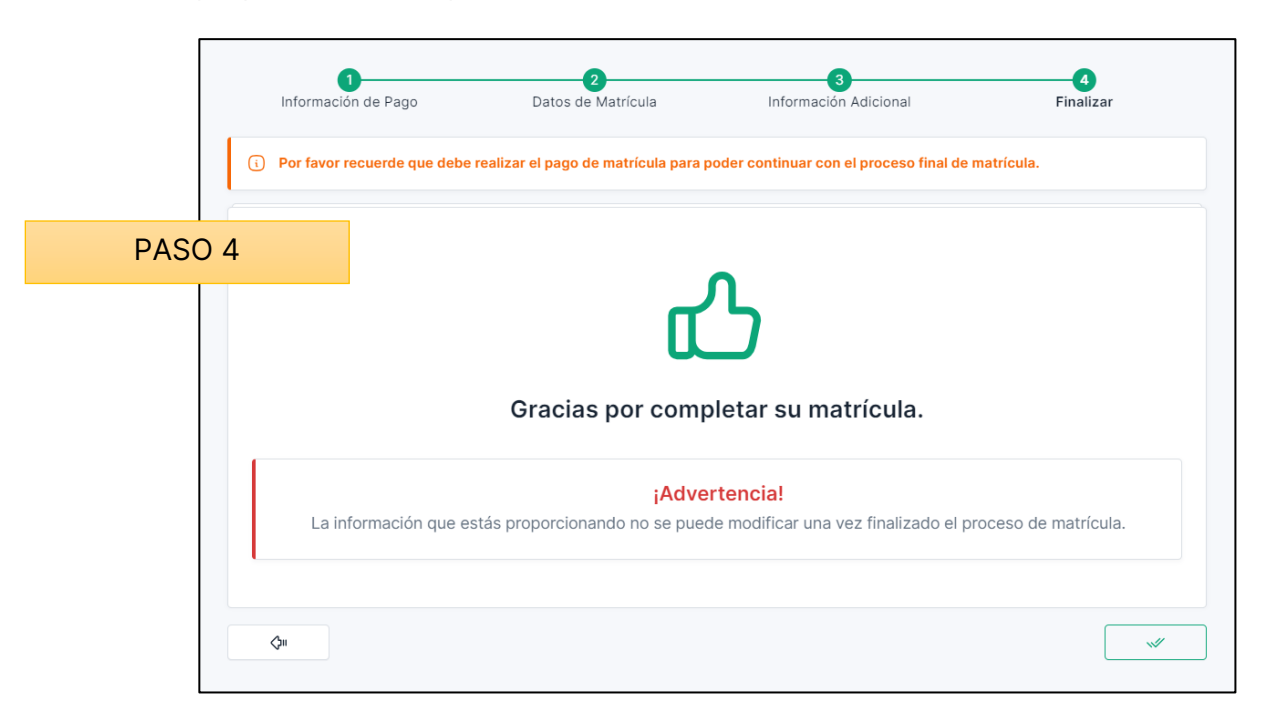

Una vez que el postulante ha hecho clic en el botón "Finalizar", el proceso de matrícula se considerará concluido, y el postulante recibirá una confirmación de que su matrícula ha sido exitosa.

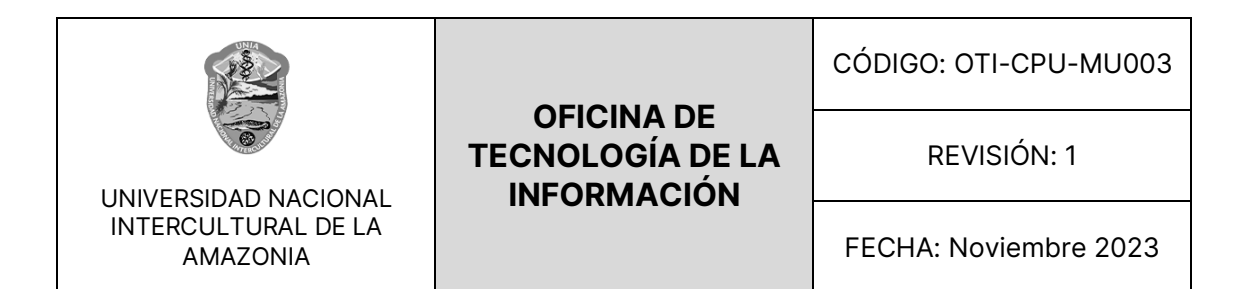

#### <span id="page-26-0"></span>**2.5. VISTA DE INICIO / HOME**

La vista de inicio o "Home" es la página principal que se muestra a los postulantes después de haber completado con éxito su matrícula. Aquí encontrarán información relevante y enlaces a otros módulos y recursos dentro del sistema. En los siguientes puntos le explicaremos los pasos que tiene que realizar para subir sus documentos faltantes para terminar con su matrícula.

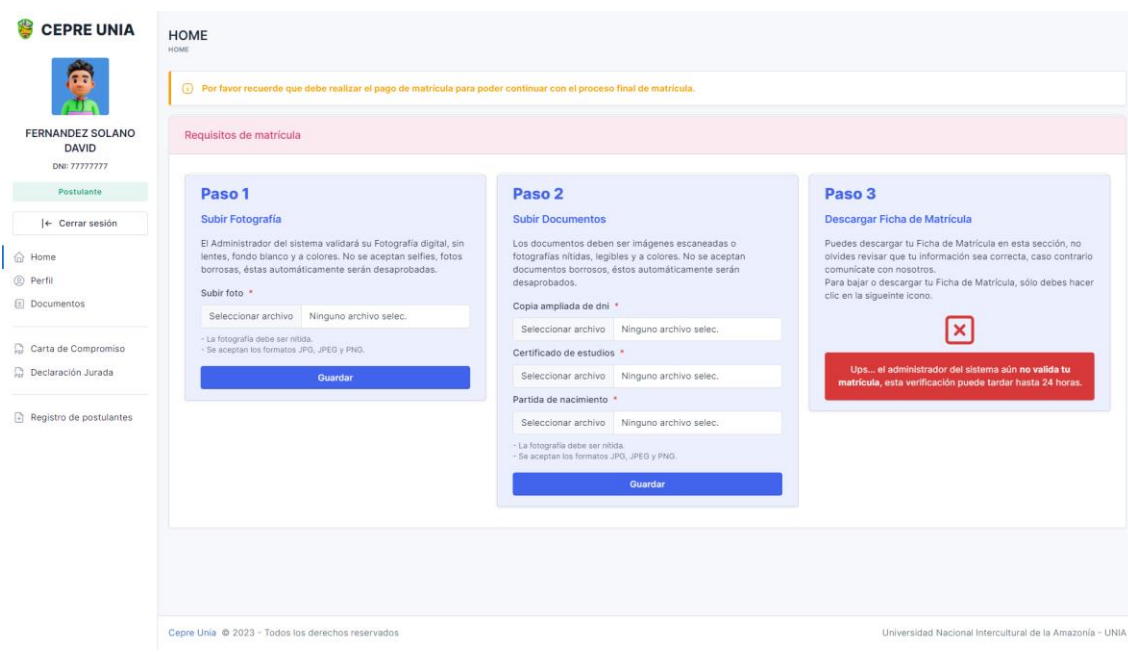

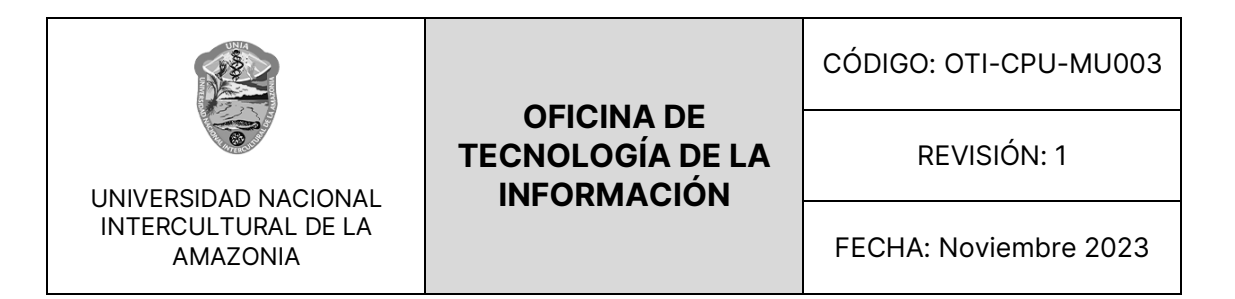

# <span id="page-27-0"></span>**2.6. MÓDULOS DE ACCESO**

En el lado izquierdo de la página de inicio, se encuentran los módulos a los

que los postulantes pueden acceder. Estos módulos incluyen:

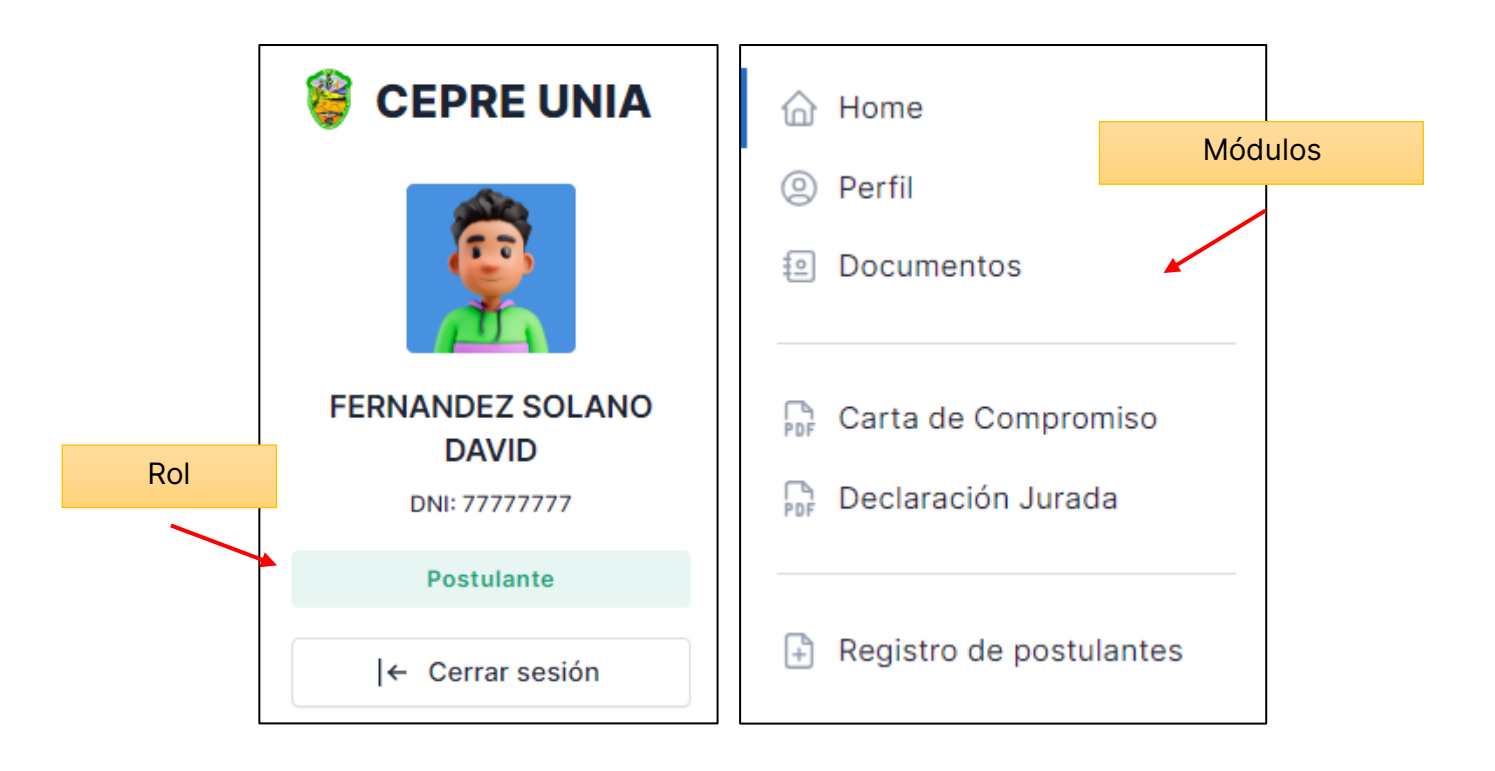

- **Home:** Este módulo generalmente proporciona información general sobre el centro preuniversitario y puede incluir noticias, eventos, anuncios importantes, y otros recursos útiles.
- **Perfil:** El módulo de "Perfil" permite a los postulantes ver y actualizar su información personal, como datos de contacto, estado civil, ocupación, entre otros.

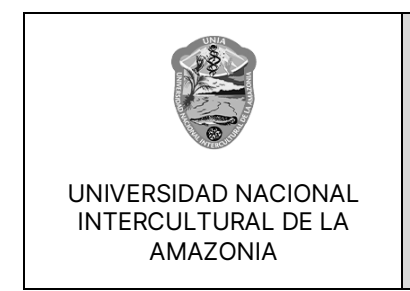

# **OFICINA DE TECNOLOGÍA DE LA INFORMACIÓN**

REVISIÓN: 1

FECHA: Noviembre 2023

- **Documentos:** En este módulo, los postulantes pueden acceder a documentos importantes relacionados con su matrícula y proceso de estudio. Estos documentos pueden incluir formularios, guías, reglamentos, y otros archivos de referencia.
- **Carta de Compromiso:** La "Carta de Compromiso" es un documento que los postulantes pueden necesitar leer y aceptar como parte de su matrícula. Puede contener términos y condiciones relacionados con la asistencia, el comportamiento, y otros aspectos importantes de su participación en el centro preuniversitario.
- **Declaración Jurada:** La "Declaración Jurada" es otro documento que puede ser necesario para la matrícula. Los postulantes pueden requerir leer y aceptar esta declaración, que podría contener información sobre su conformidad con ciertas políticas o regulaciones.
- **Ficha de Matrícula:** La "Ficha de Matrícula" es un documento que se muestra a los postulantes una vez que su matrícula ha sido validada por el trabajador o administrador correspondiente del sistema. Esta ficha suele contener detalles específicos sobre la matrícula, como el área de estudio, la carrera, el turno, y otros datos relevantes.

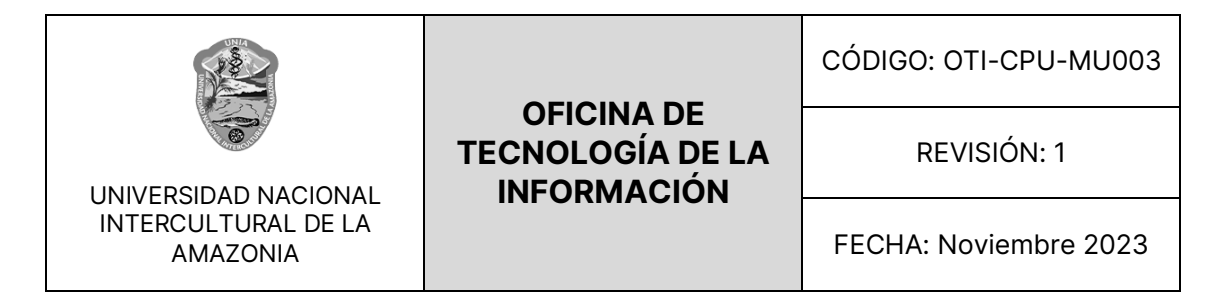

## <span id="page-29-0"></span>**2.7. PASOS PARA SUBIR DOCUMENTOS / VISTA HOME**

#### <span id="page-29-1"></span>**2.7.1. PASO 1: SUBIR FOTOGRAFIA**

Aquí el postulante tendrá su subir su fotografía tamaño carnet en la

siguiente card, como se muestra en la siguiente imagen.

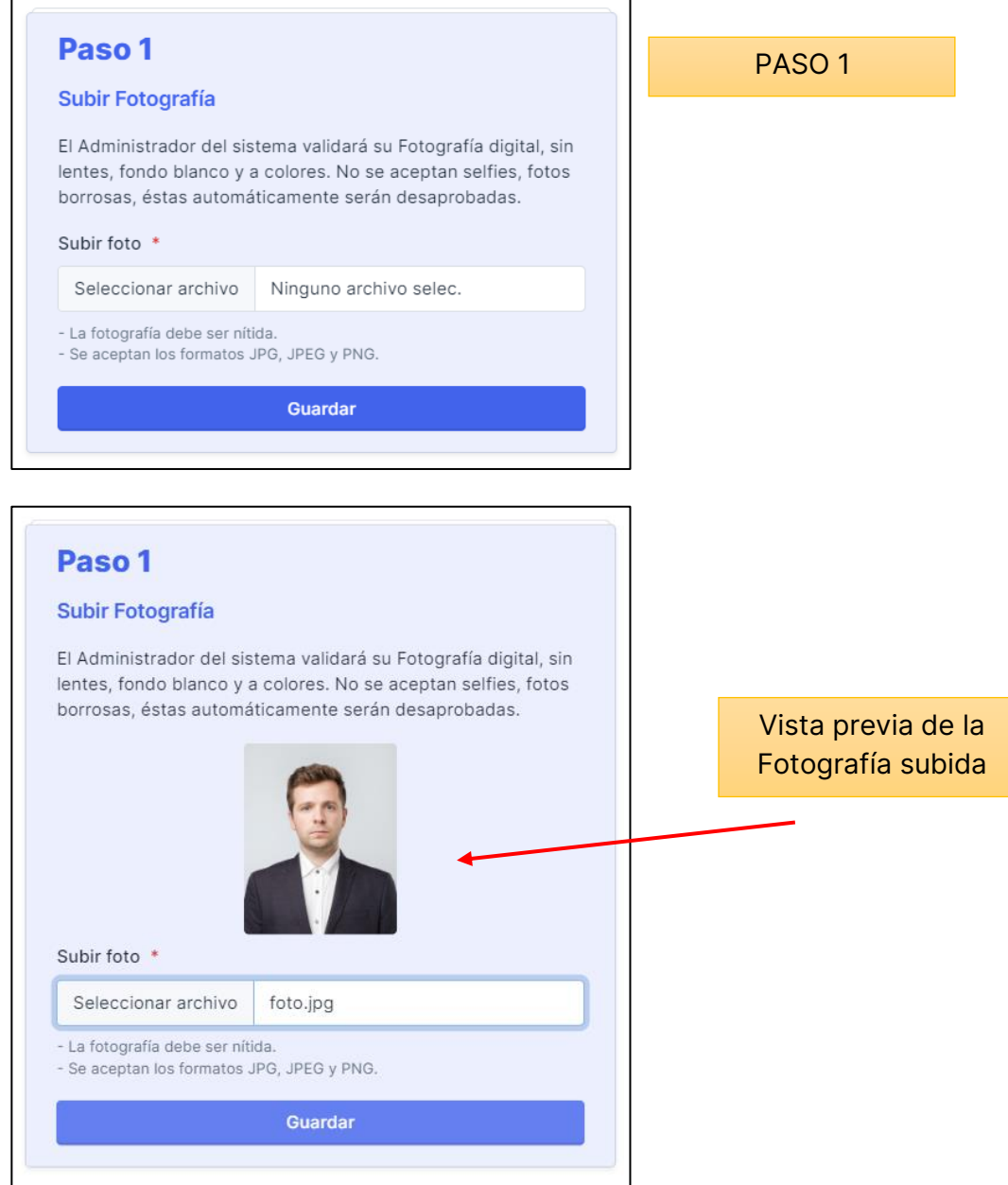

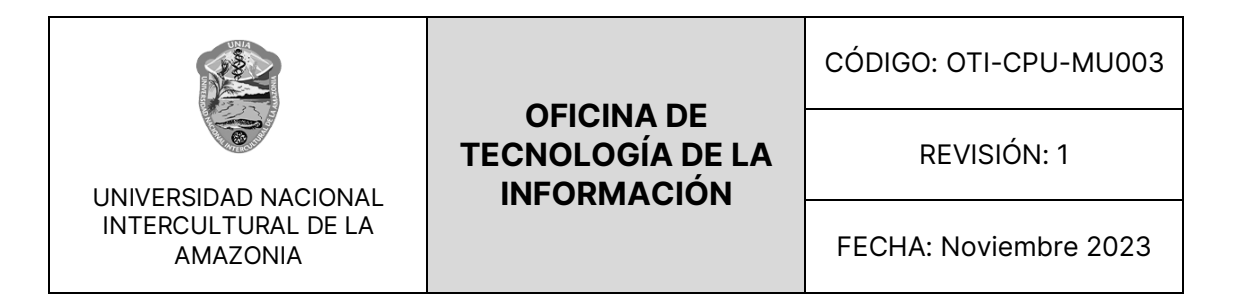

• Cuando la fotografía haya sido subida en el sistema le saldrá que será verificada por el trabajador / administrador que maneje el sistema, como

se muestra a continuación.

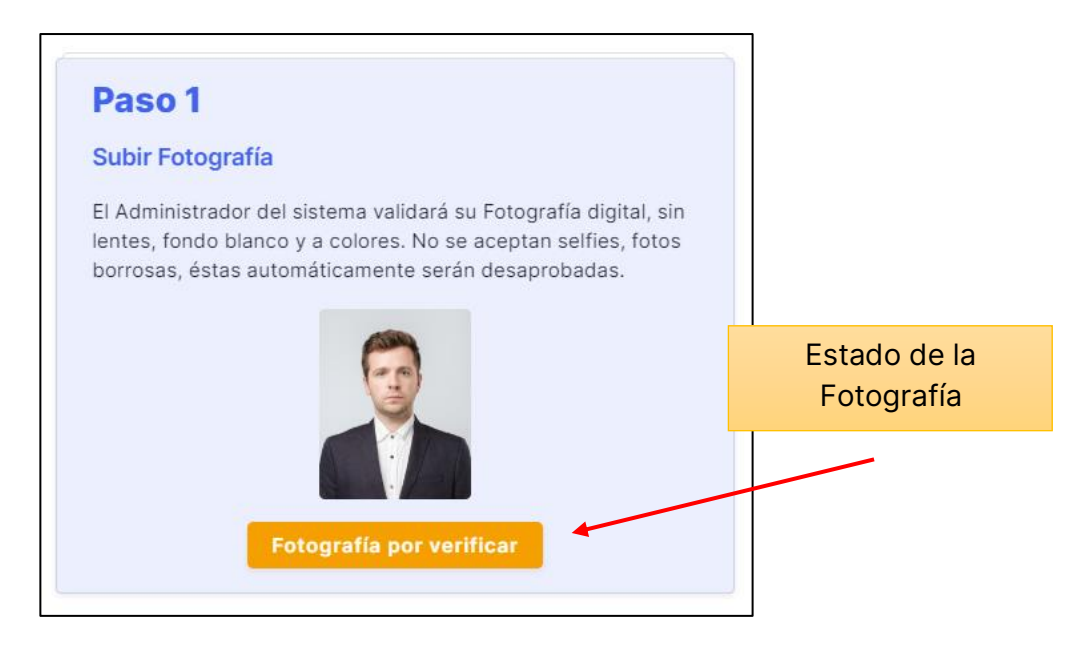

• Una vez verificada la fotografía se mostrará como en la siguiente

imagen.

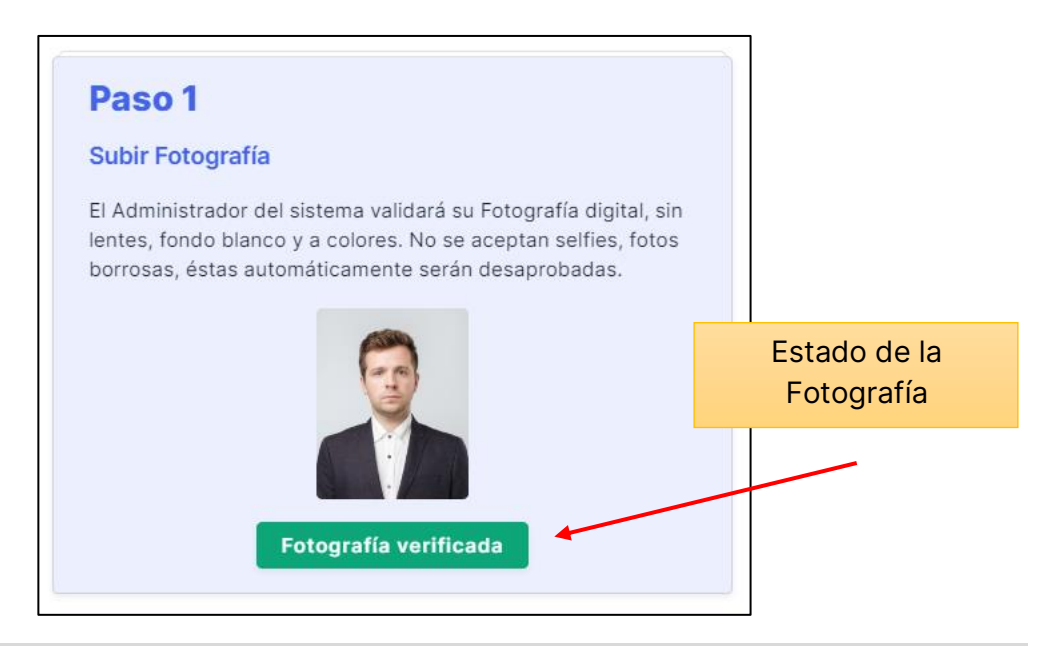

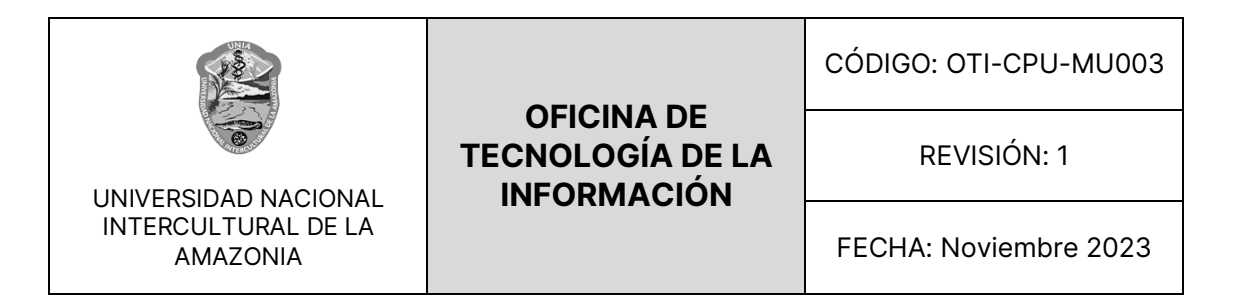

## <span id="page-31-0"></span>**2.7.2. PASO 2: SUBIR DOCUMENTOS**

Aquí el postulante tendrá su subir sus documentos correspondientes como: Dni, Certificado de Estudios, Partida de Nacimiento y en caso de ser de otro grupo étnico que no sea mestizo, tendrá que subir también sus Constancia de Comunidad, como se muestra a continuación.

Documentos para los que son grupo étnico Mestizos.

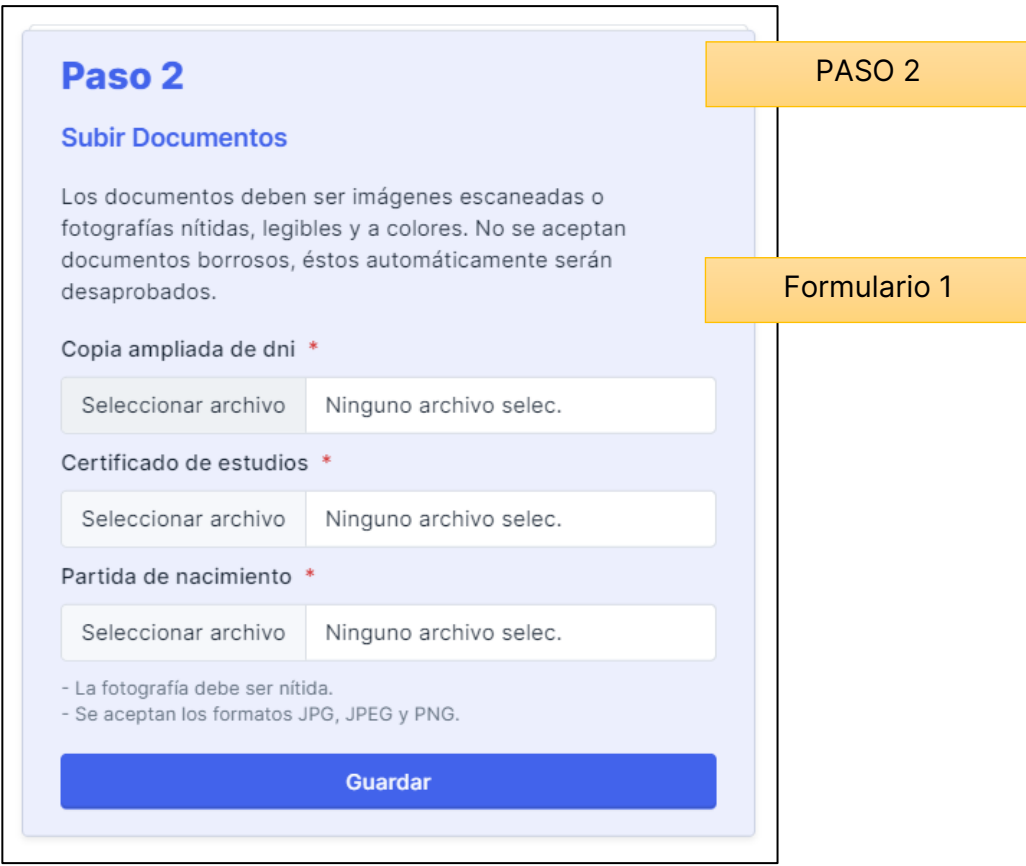

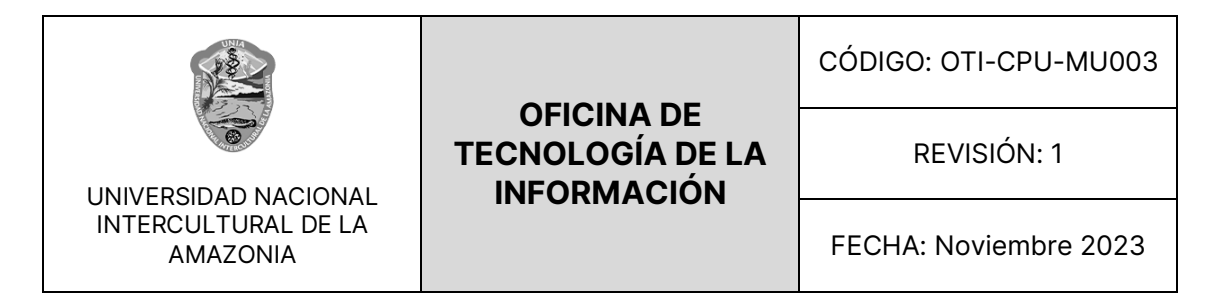

Documentos para los que no son grupo étnico Mestizos.

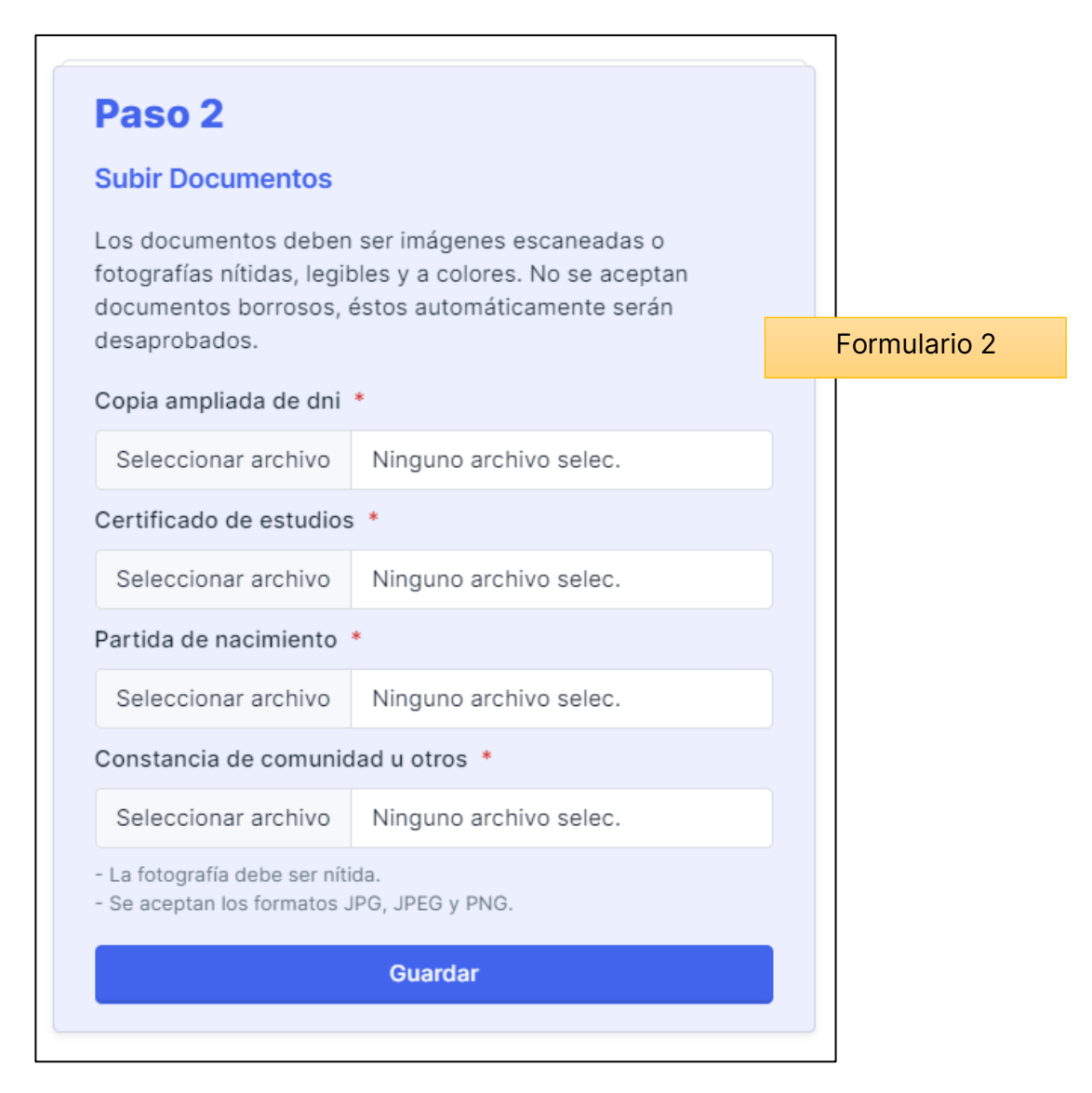

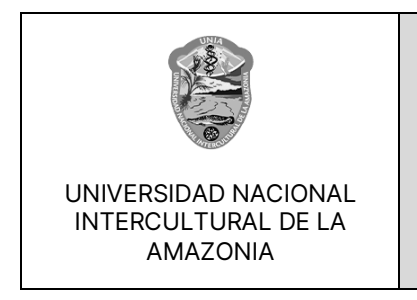

REVISIÓN: 1

FECHA: Noviembre 2023

• A continuación, tendremos que subir cada uno de los documentos y como dice en la parte inferior tiene que ser una fotografía nítida y solo se aceptaran en formato JPG, JPEG y PNG.

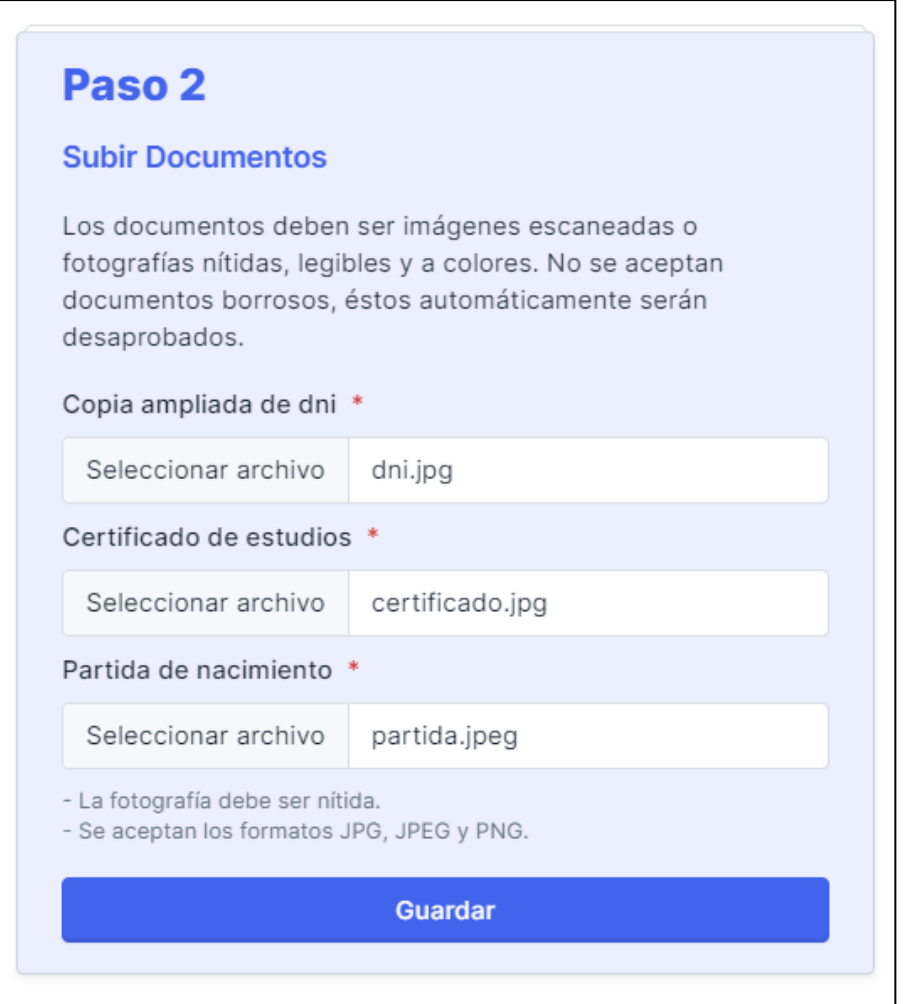

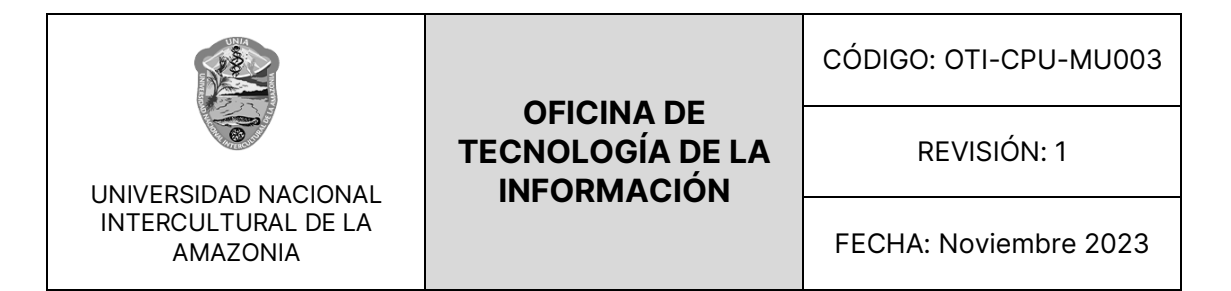

• Una vez ya subido todos los documentos, tendremos que esperar a que los

verifiquen, como se muestra a continuación.

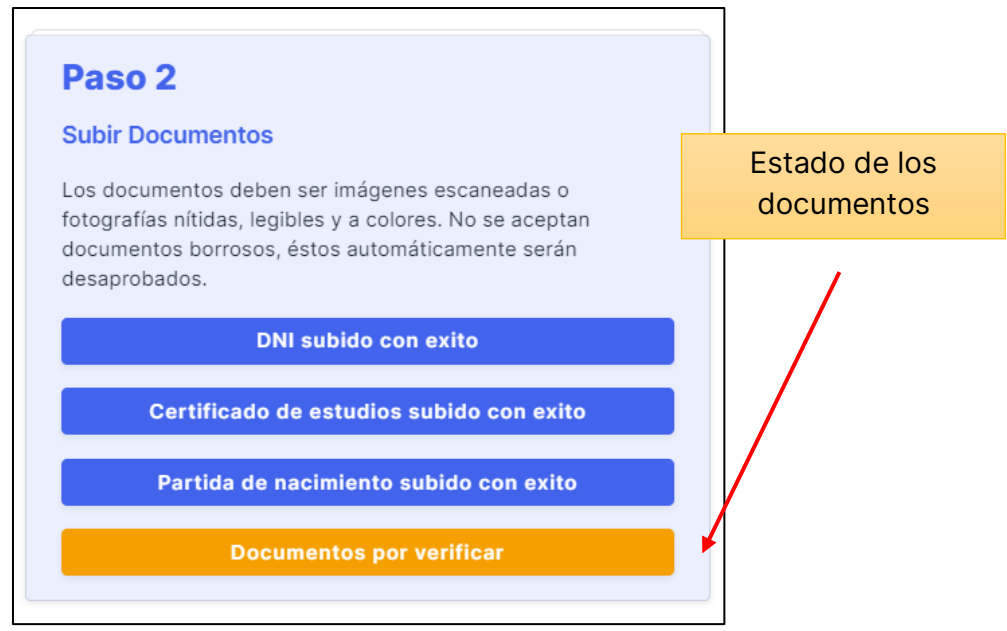

• Cuando ya este verificado nos saldrá una alerta en color verde diciendo:

"Documentos verificados".

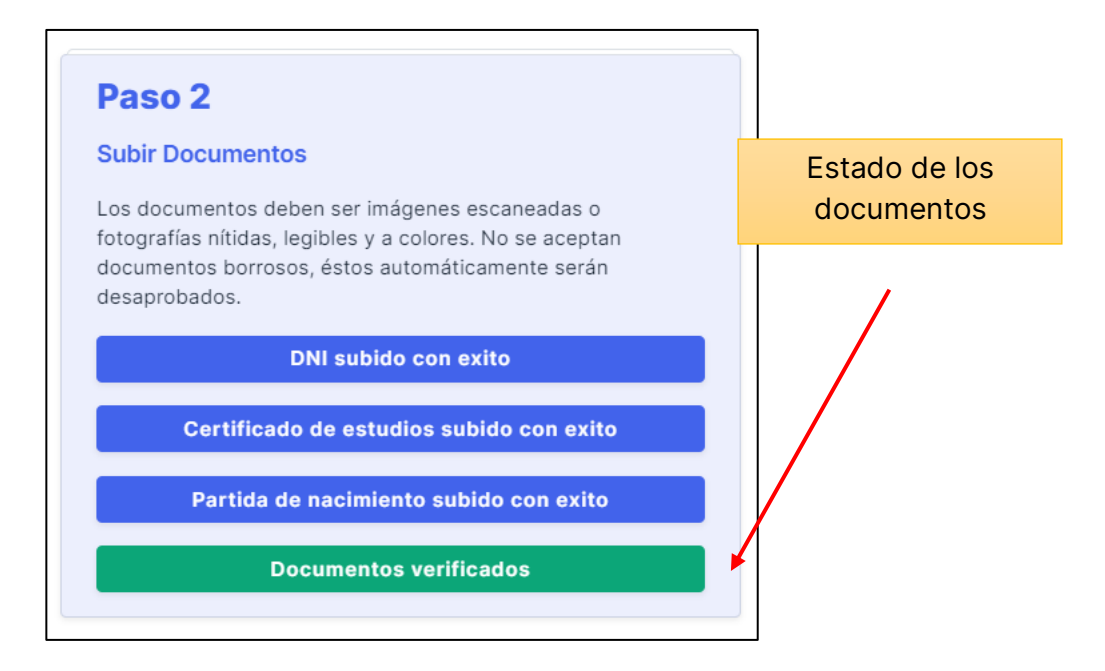

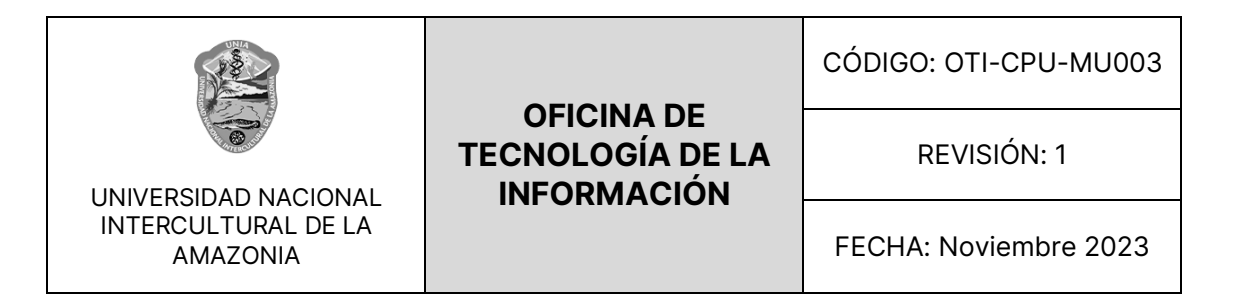

# <span id="page-35-0"></span>**2.7.3. PASO 3: FICHA DE MATRICULA**

Aquí el postulante tendrá que esperar a que el trabajador / administrador

valide su matrícula, para que así el usuario postulante pueda descargar su

ficha de matricula correspondiente.

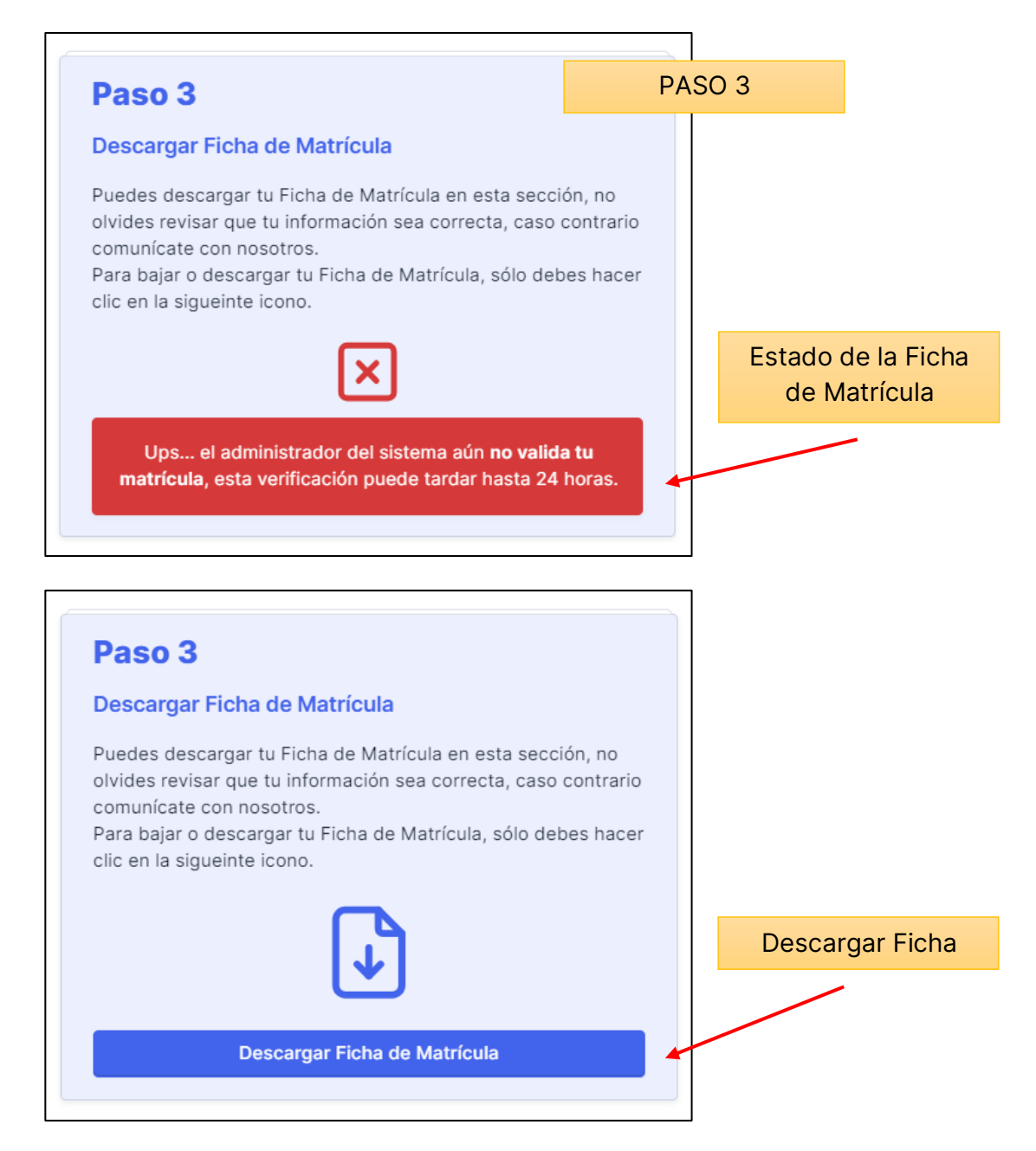

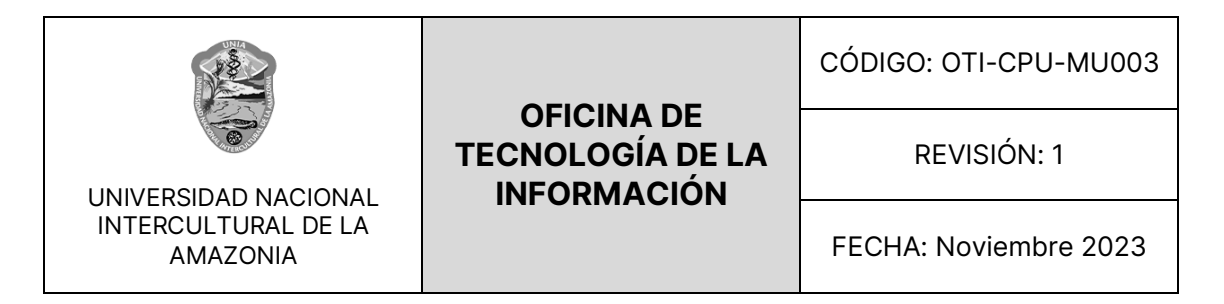

• Cuando se genere la ficha de matricula del postulante, tendrá que verse como en la siguiente imagen.

Ficha de Matrícula

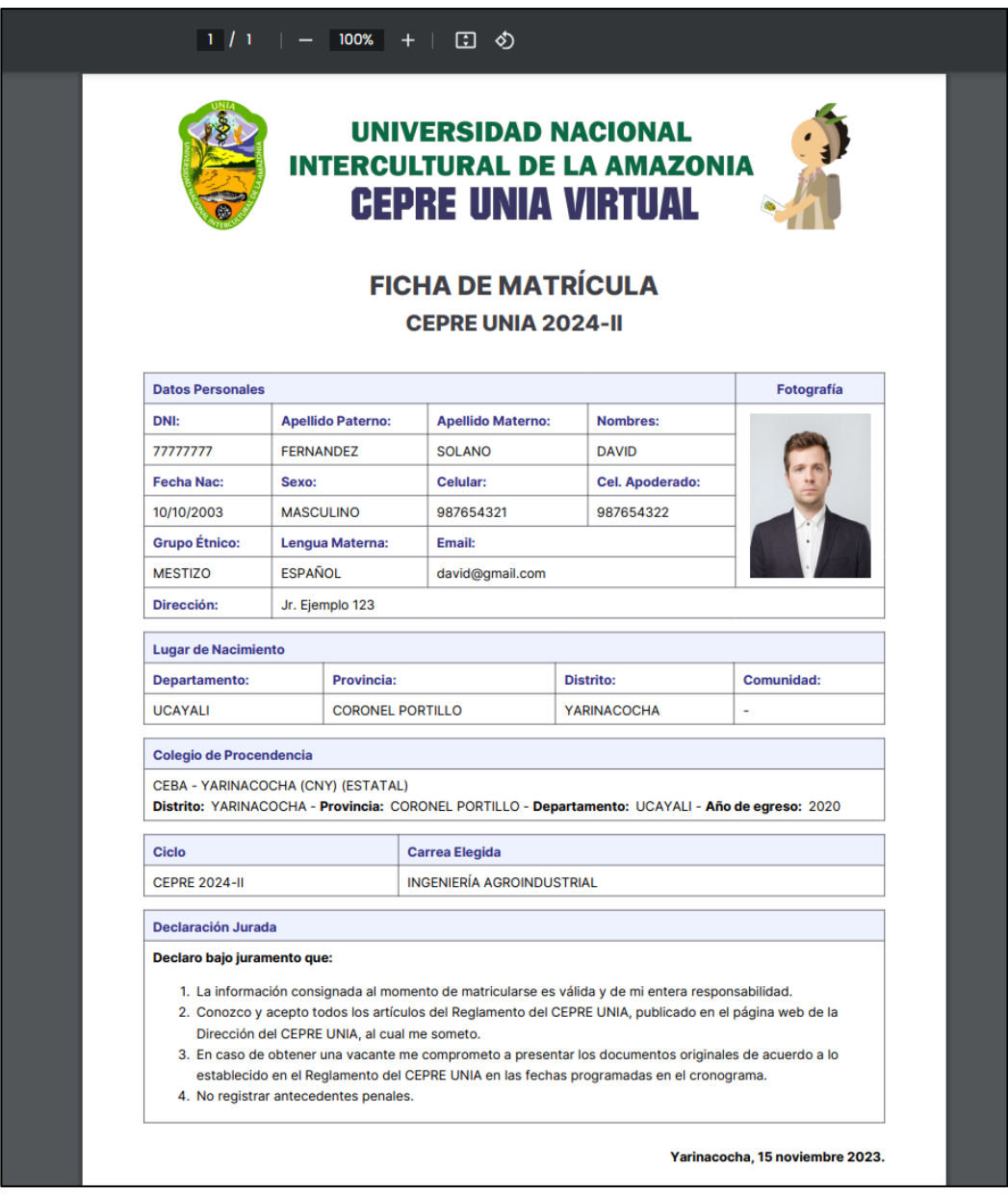

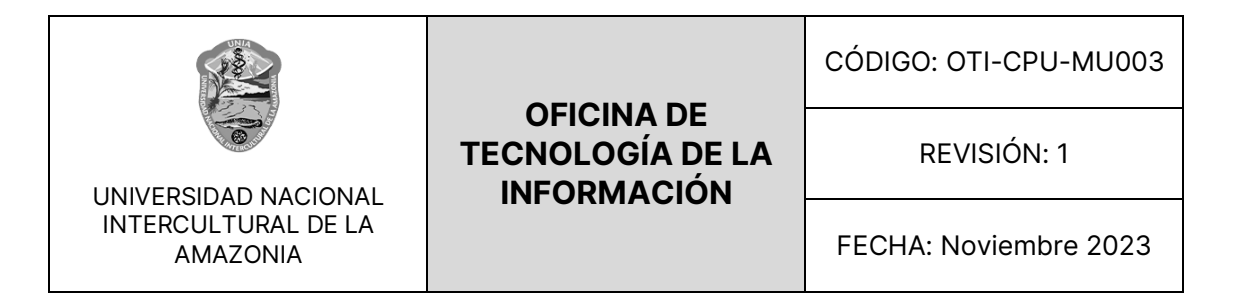

#### <span id="page-37-0"></span>**2.8. CARTA DE COMPROMISO**

En esta sección, los postulantes pueden descargar su "Carta de Compromiso". Este documento solo se solicita en el caso de que los postulantes necesiten regularizar sus documentos mientras están cursando sus estudios.

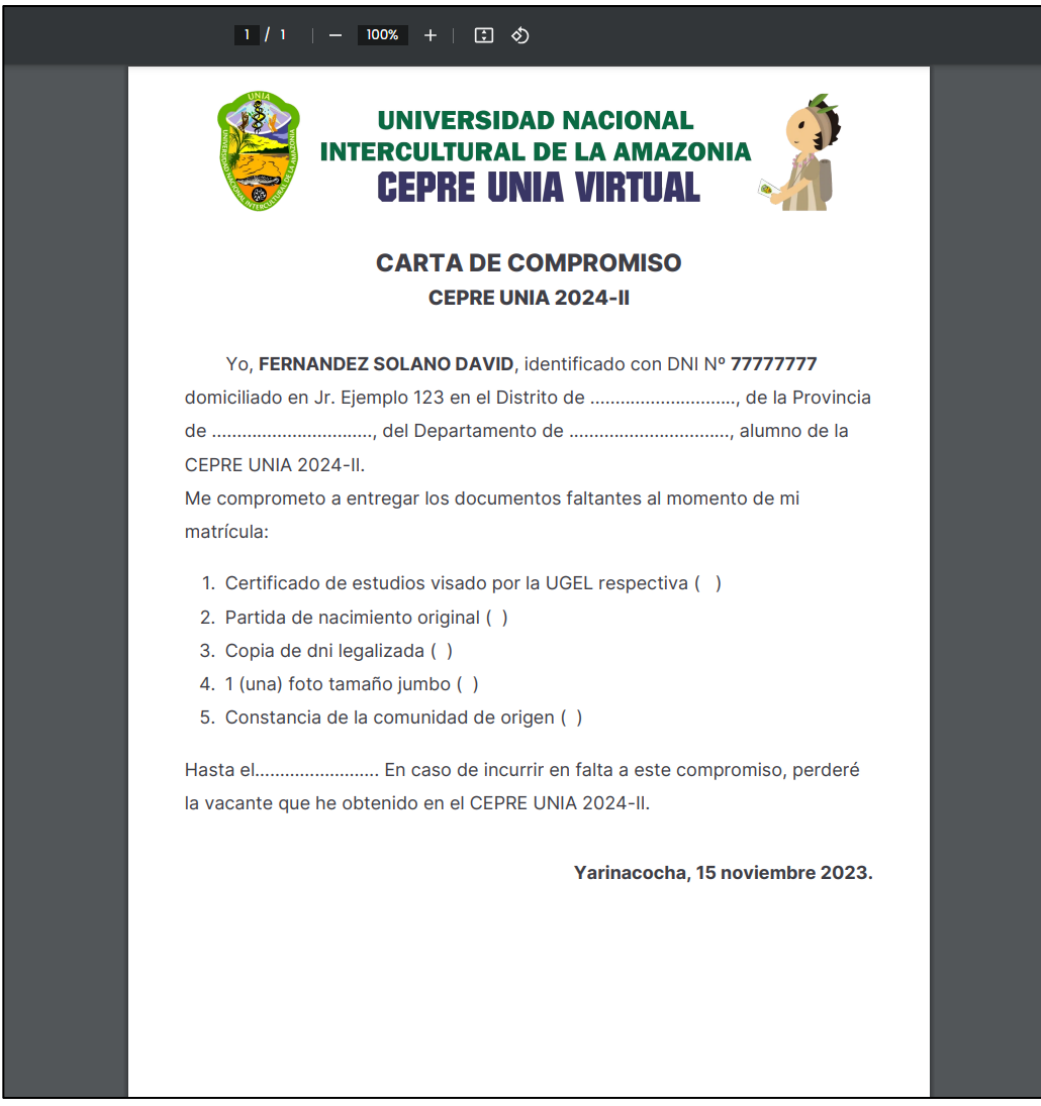

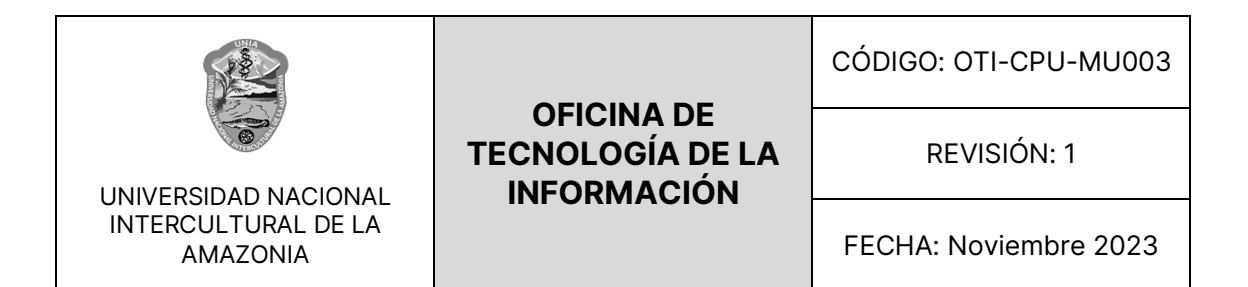

### <span id="page-38-0"></span>**2.9. DECLARACIÓN JURADA**

En esta sección, los postulantes pueden descargar su "Declaración Jurada". Este documento será necesario únicamente cuando existan dudas sobre la autenticidad o el estado de los documentos originales que se están presentando. Esto puede ocurrir si los documentos están manchados o presentan dificultades para su lectura.

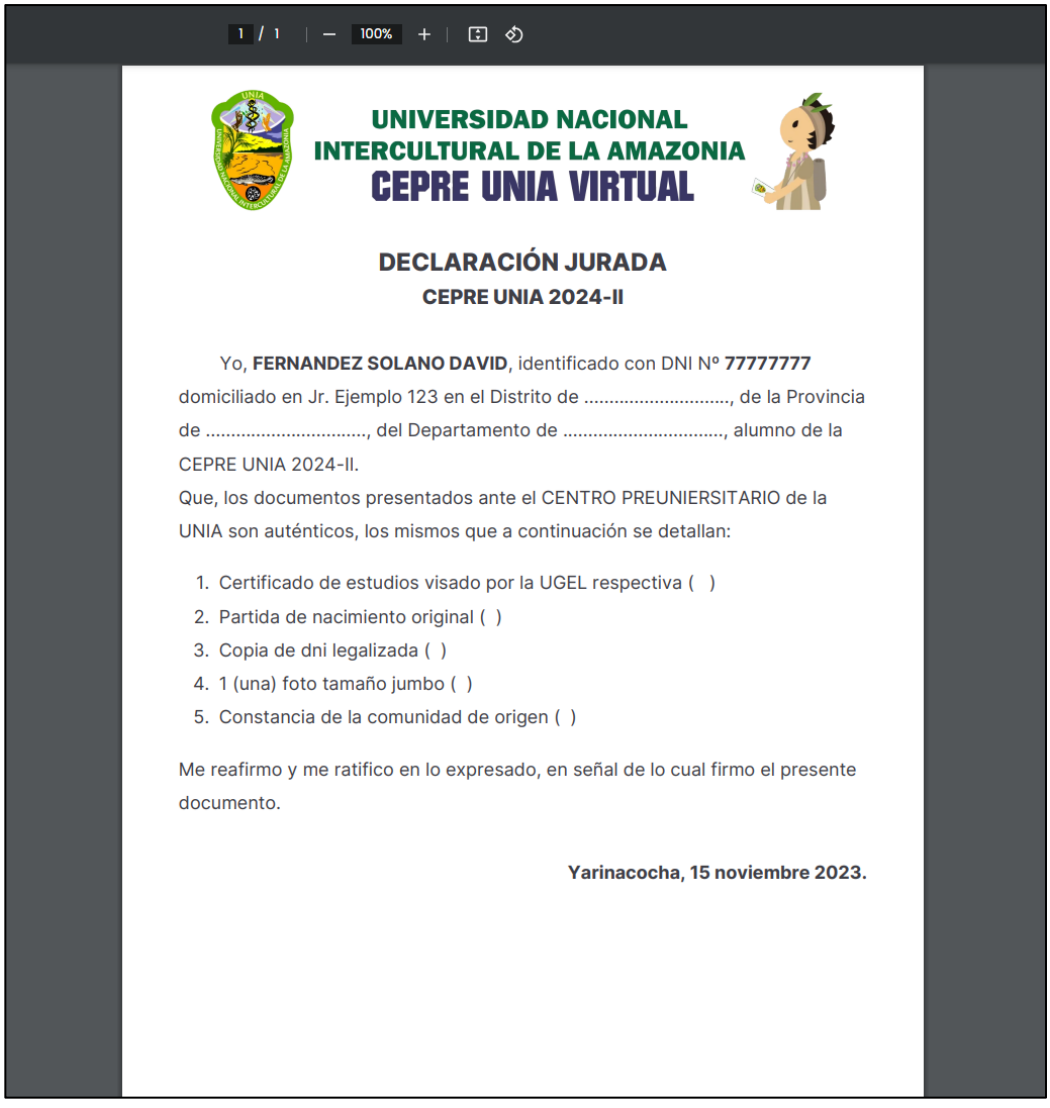

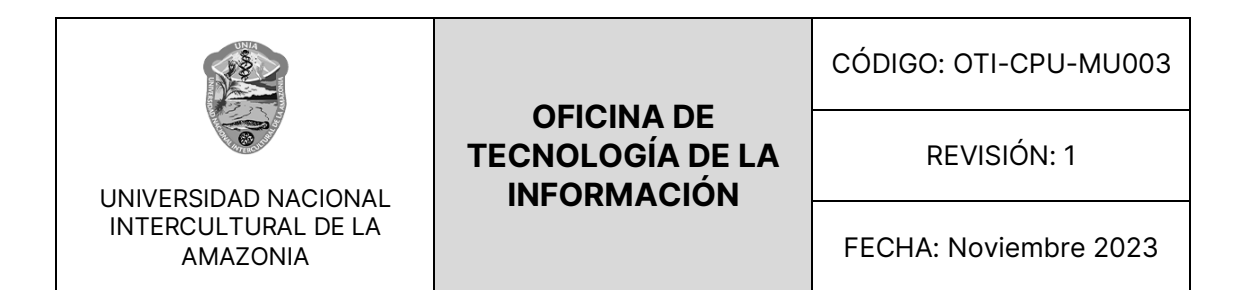

#### <span id="page-39-0"></span>**2.10. MÓDULO PERFIL**

En este segundo módulo, llamado "Perfil", los usuarios postulantes pueden acceder y visualizar toda la información relacionada con su propio perfil de usuario. Esta sección ofrece una vista detallada de los datos personales y configuraciones específicas del usuario que ha iniciado sesión en el sistema. Al ingresar a este módulo, se mostrará una interfaz que proporciona información como: DNI, Nombre y Apellidos, Fecha de Nacimiento, Rol del Usuario, Correo Electrónico, entre otros.

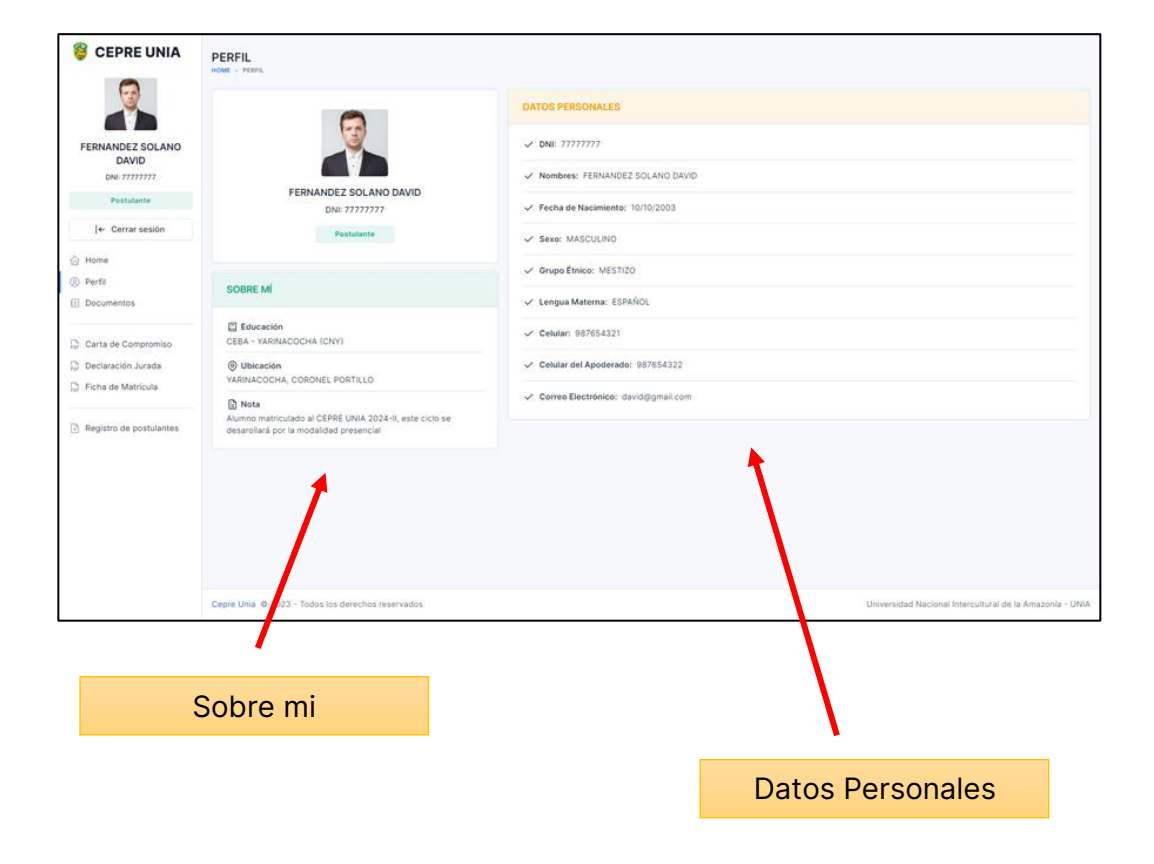

#### Vista Módulo Perfil

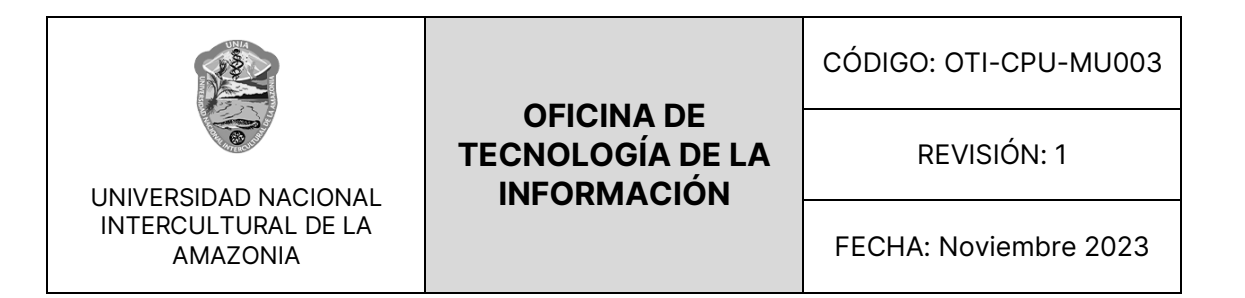

## <span id="page-40-0"></span>**2.11. MÓDULO DOCUMENTOS**

En el módulo de "Documentos", los usuarios postulantes podrán acceder a

una vista completa de todos los documentos que han cargado en el sistema.

Aquí, podrán realizar diversas acciones:

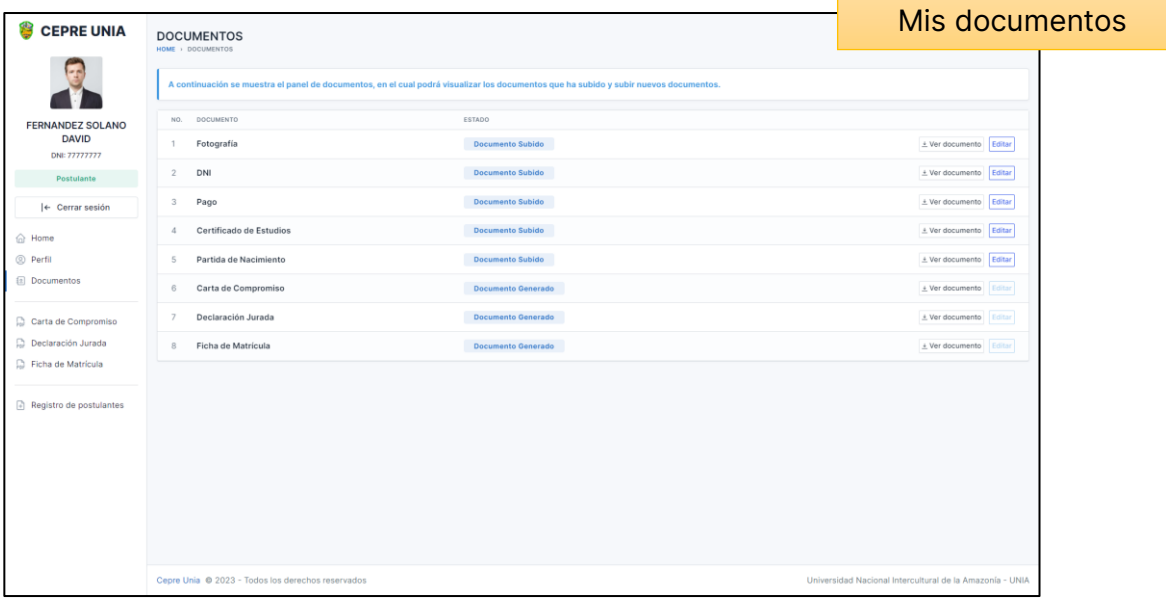

• **Visualización de Documentos:** Los postulantes podrán visualizar todos los documentos que han subido al sistema. Esto les permitirá revisar y verificar que todos los documentos requeridos estén correctamente cargados.

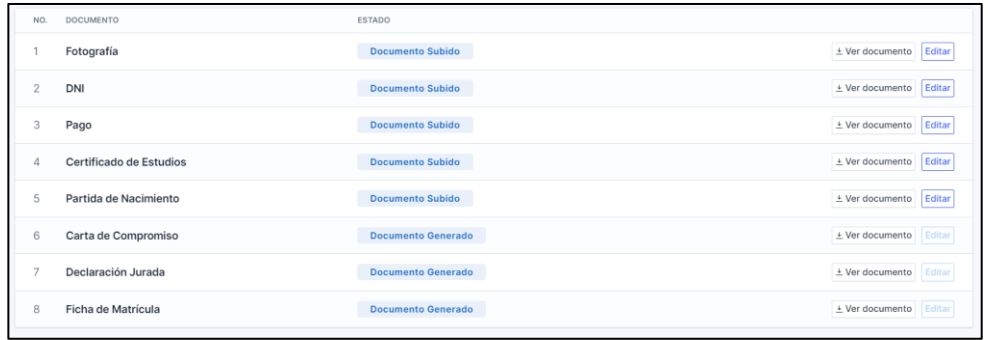

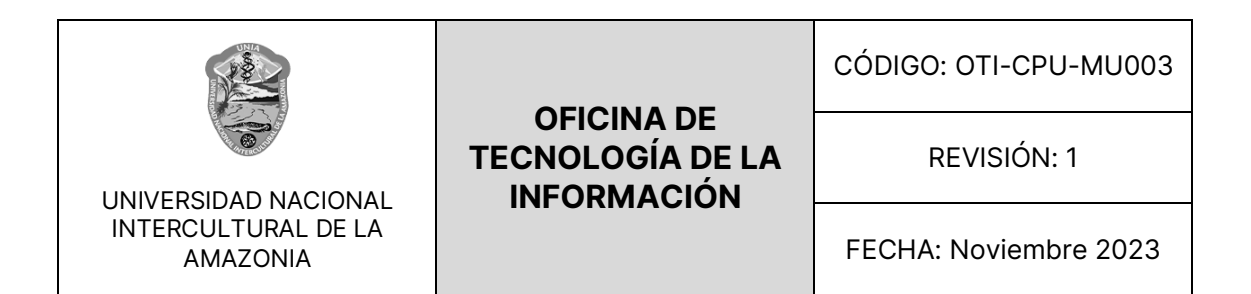

• **Edición de Documentos:** Si es necesario realizar modificaciones en algún documento, los postulantes tendrán la opción de editarlos. Al seleccionar un documento específico, se abrirá un modal que les permitirá cargar una versión actualizada del documento.

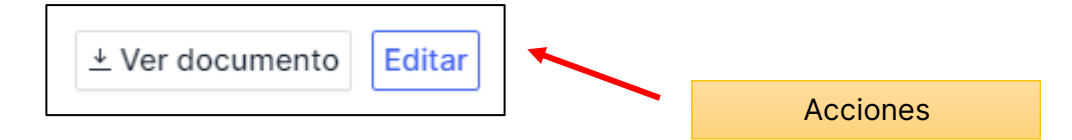

• **Subida de Documentos Faltantes:** Si un postulante identifica que falta algún documento requerido, podrá cargarlo fácilmente utilizando el modal correspondiente. Esto garantiza que todos los documentos necesarios estén disponibles y actualizados en su perfil.

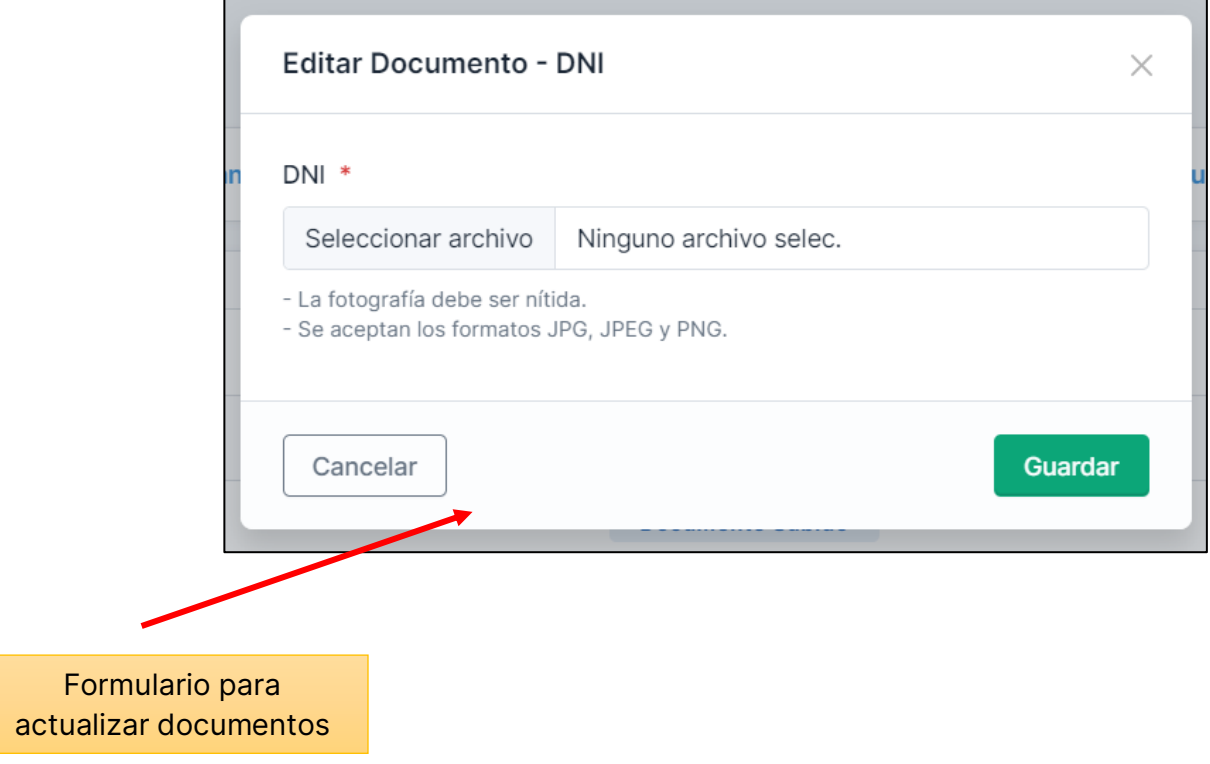